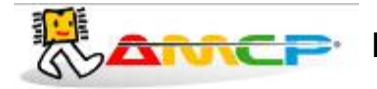

**MEGA-CA**

# **MANUAL DE OPERAÇÃO**

# **REV. 1.2**

# **26/03/2010**

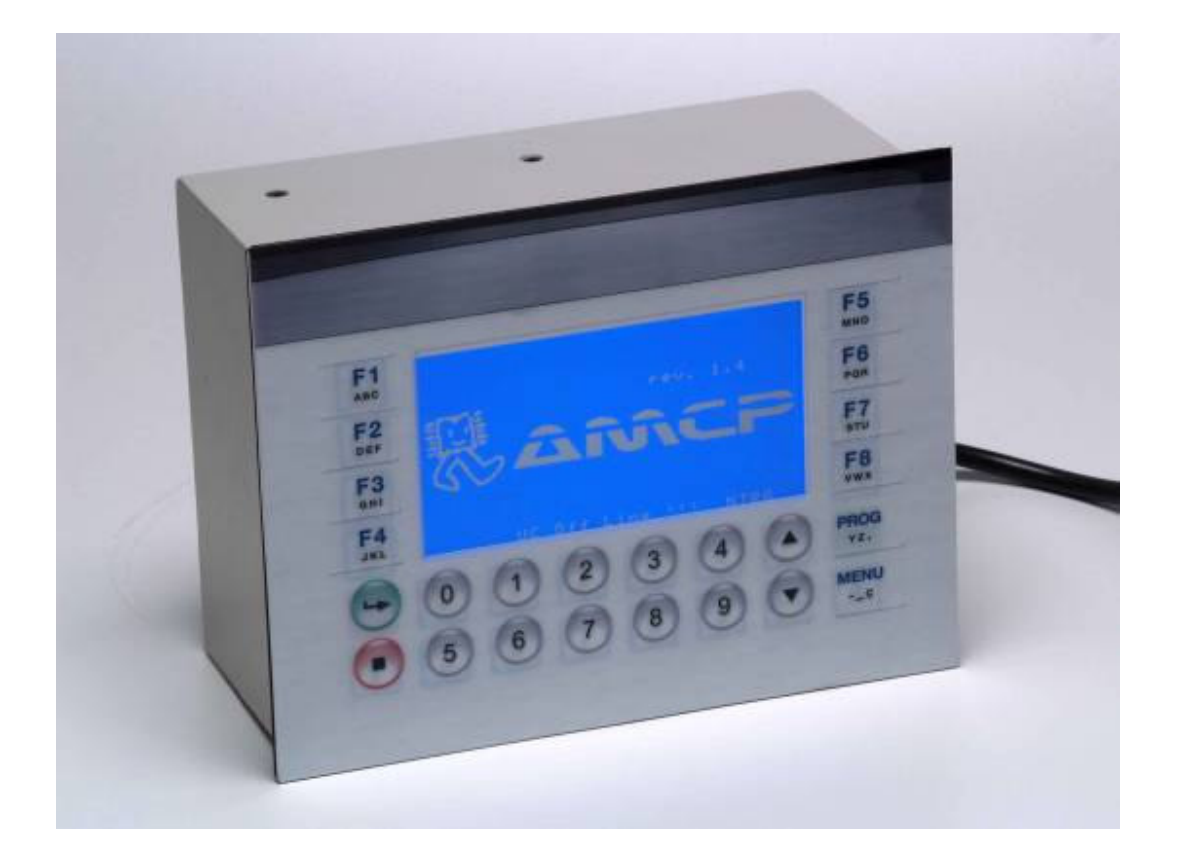

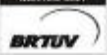

\_\_\_\_\_\_\_\_\_\_\_\_\_\_\_\_\_\_\_\_\_\_\_\_\_\_\_\_\_\_\_\_\_\_\_\_\_\_\_\_\_\_\_\_\_\_\_\_\_\_\_\_\_\_\_\_\_\_\_\_\_\_\_\_\_\_\_\_\_\_\_\_\_\_\_\_\_\_\_\_\_\_\_\_\_\_\_\_\_\_\_\_\_\_\_\_\_\_ Av. José Carlos Massoco 2000 , Itu - SP - CEP 13306-740 Fone(11) 4024-2240 - 1 -Av. José Carlos Massoco 2000, Itu - SP - CEP 13306-740 Fone (11) 4024-2240<br>email : hwcintra@amcp.com.br Fax (11) 4025-3057

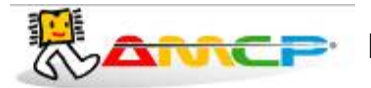

## *Introdução :*

O controlador para Autoclave MEGA-CA foi desenvolvido tendo como base a mais moderna tecnologia em microcontroladores resultando em um equipamento de alto desempenho, versatilidade e fácil utilização.

O Controlador MEGA-CA, permite a leitura de até seis pontos de temperatura, leitura e controle das pressões de vapor/vácuo nas câmaras internas e externas, controla o gerador de vapor, utiliza os sensores de porta para supervisionar e controlar a abertura e fechamento, pode registrar os dados dos ciclos em impressora especifica, Pen Drive e microcomputador são opcionais que exigem acessórios, é indicado para aplicações em autoclave que esteriliza por vapor saturado podendo executar múltiplos ciclos.

A resolução da leirura de temperatura é de 1ºC, os ciclos são altamente configuráveis e inteligente, o processo de esterilização é monitorado com precisão, possui alarme para anormalidades de funcionamento Pode ser configurado ate oito operadores distintos com senhas individuais personalizadas que faz identificação no registro de quem iniciou o ciclo, estas senhas permitem ao operador o acesso somente as funções inerente ao seu trabalho; existem ainda outros três níveis de senha a saber:

- Supervisor que permite mudar parâmetros do ciclo de operação.
- Fabricante especifica para introduzir os parâmetros de nome a ser impresso no cabeçalho.
- Manutenção utilizada por técnicos e pessoas autorizadas, acessa os parâmetros de configurações técnicas do equipamento.

Esse controlador também fornece na sua impressão de ciclo o valor calculado de F0 total e os gráficos Temperatura x Tempo e de Pressão x Tempo.

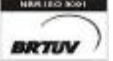

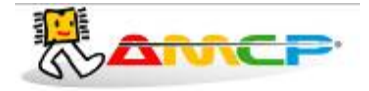

## *Ciclos :*

Os ciclos de esterilização realizados compreendem basicamente as seguintes fases:

#### **1. Pré Vácuo pulsante**

Nesta fase aplicamos vácuo seguido de pressão na câmara interna pôr quatro vezes (quatro vácuos e três pressões), o controle é feito pela medida de pressão através dos valores pré definidos, podendo habilitar ou desabilitar sua execução no ciclo individualmente para cada programa de esterilização.

#### **2. Aquecimento**

Nesta fase, o equipamento aguarda que a câmara interna atinja a pressão e temperatura de trabalho definidas, somente quando estes valores forem atingidos é que se inicia a fase de esterilização.

#### **3. Esterilização**

Nesta fase, é mantido pôr um determinado tempo a pressão programada para câmara interna.

#### **4. Secagem**

Nesta fase é retirada a pressão da camara (descompressão) até próximo da pressão atmosférica aproximadamente 0.20Bar neste ponto liga-se a bomba de vácuo pôr um tempo determinado, para secagem dos materiais esterilizados. Esta fase é opcional, sendo programada individualmente para cada programa de esterilização.

### **5. Resfriamento**

Nesta fase é feito um resfriamento ou a descompressão por um tempo determinado. Esta fase é opcional, sendo programada individualmente para cada programa de esterilização, e fica a cargo do fabricante/utilizador escolher qual o melhor meio de utilizar este recurso.

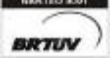

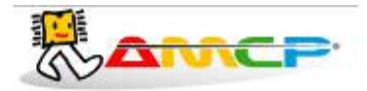

# *Painel Frontal:*

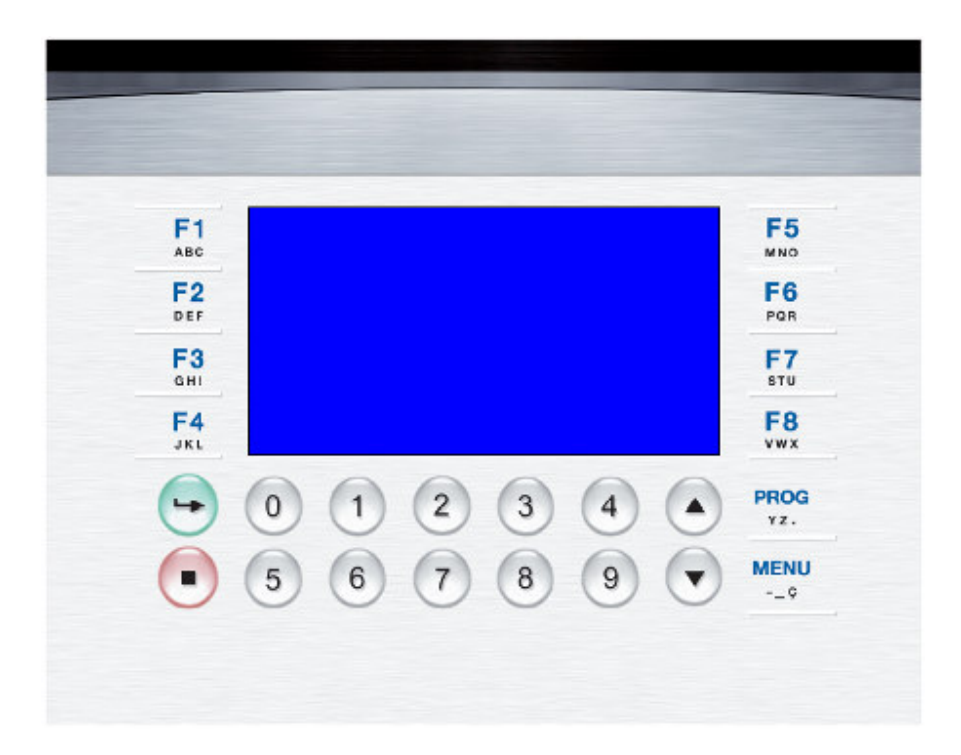

Através deste teclado é que são introduzidos os dados no equipamento, sendo as seguintes suas funções:

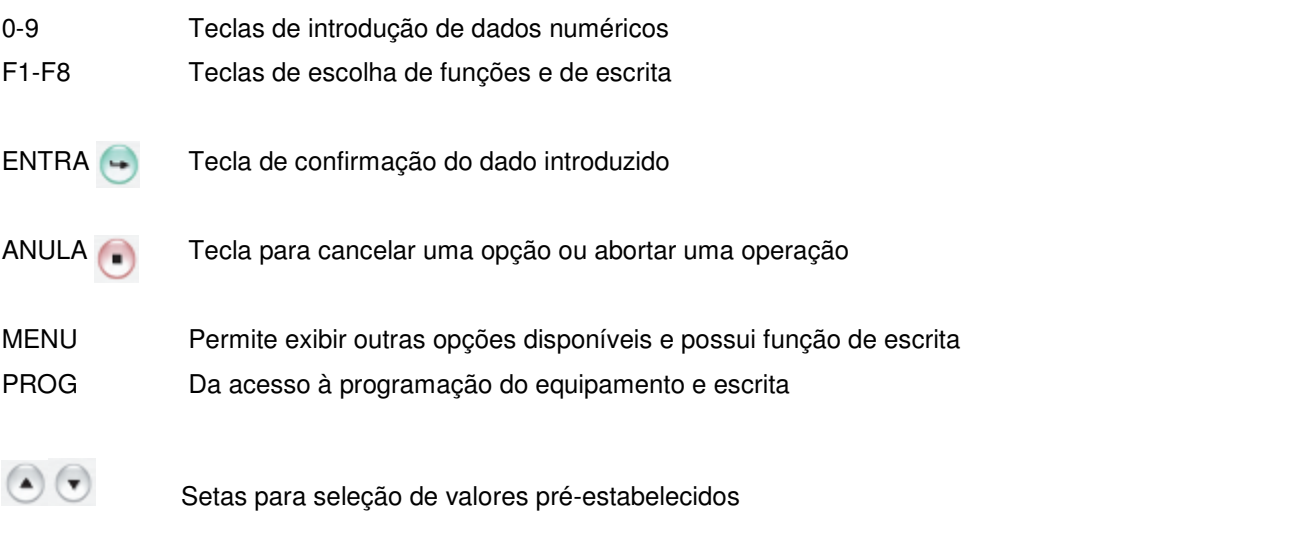

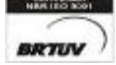

\_\_\_\_\_\_\_\_\_\_\_\_\_\_\_\_\_\_\_\_\_\_\_\_\_\_\_\_\_\_\_\_\_\_\_\_\_\_\_\_\_\_\_\_\_\_\_\_\_\_\_\_\_\_\_\_\_\_\_\_\_\_\_\_\_\_\_\_\_\_\_\_\_\_\_\_\_\_\_\_\_\_\_\_\_\_\_\_\_\_\_\_\_\_\_\_\_\_ Av. José Carlos Massoco 2000 , Itu - SP - CEP 13306-740 Fone(11) 4024-2240 - 4 -Av. José Carlos Massoco 2000, Itu - SP - CEP 13306-740 Fone (11) 4024-2240<br>email : hwcintra@amcp.com.br Fax (11) 4025-3057

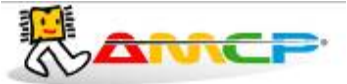

# *Operação:*

Ao ligarmos o equipamento teremos a seguinte mensagem no display por alguns segundos:

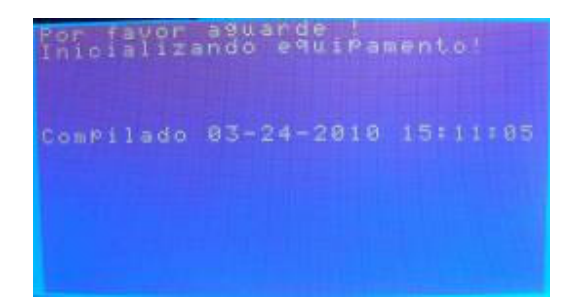

Em seguida teremos:

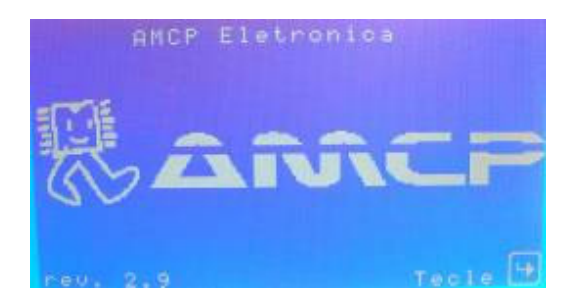

Pressionando a tecla ENTER o equipamento seguirá para a sua tela principal. Ao entrarmos neste menu , todas as saídas são desligadas . Este menu também indica a revisão do software.

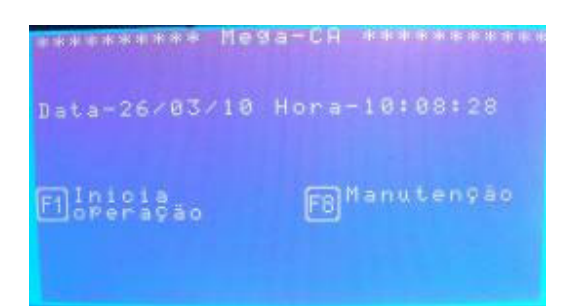

A partir deste momento, o equipamento está pronto para entrar em operação, bastando para tanto, pressionarmos a tecla F1.

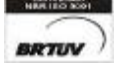

\_\_\_\_\_\_\_\_\_\_\_\_\_\_\_\_\_\_\_\_\_\_\_\_\_\_\_\_\_\_\_\_\_\_\_\_\_\_\_\_\_\_\_\_\_\_\_\_\_\_\_\_\_\_\_\_\_\_\_\_\_\_\_\_\_\_\_\_\_\_\_\_\_\_\_\_\_\_\_\_\_\_\_\_\_\_\_\_\_\_\_\_\_\_\_\_\_\_ Av. José Carlos Massoco 2000 , Itu - SP - CEP 13306-740 Fone(11) 4024-2240 - 5 email : hwcintra@amcp.com.br  $Fax$  (11) 4025-3057

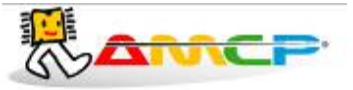

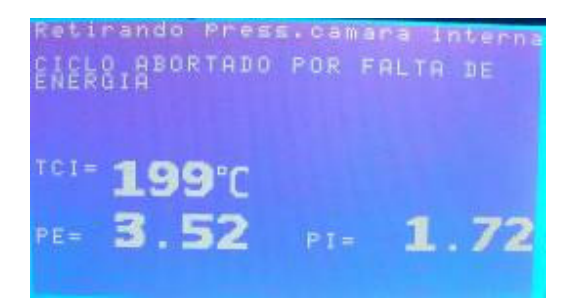

Como pode-se observar pela tela acima o programa só permitirá o acesso ao menu principal se não houver pressão na câmara interna. Assim que a mesma estiver zerada o usuário terá acesso a tela abaixo.

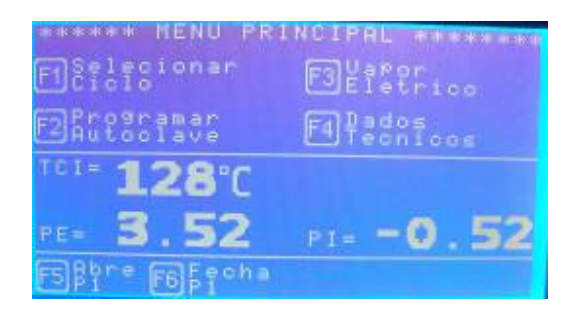

Estando no menu principal pressione F1 para ter acesso aos programas disponíveis. Caso alguma porta estiver aberta ele mostrará a mensagem abaixo e retornará ao menu Principal.

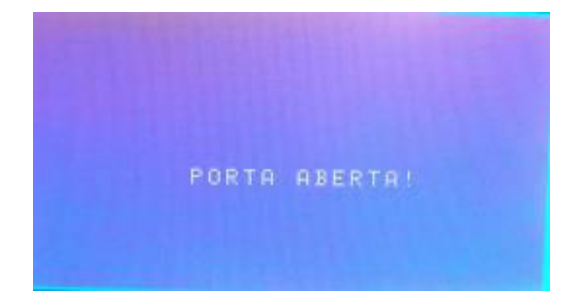

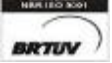

\_\_\_\_\_\_\_\_\_\_\_\_\_\_\_\_\_\_\_\_\_\_\_\_\_\_\_\_\_\_\_\_\_\_\_\_\_\_\_\_\_\_\_\_\_\_\_\_\_\_\_\_\_\_\_\_\_\_\_\_\_\_\_\_\_\_\_\_\_\_\_\_\_\_\_\_\_\_\_\_\_\_\_\_\_\_\_\_\_\_\_\_\_\_\_\_\_\_ Av. José Carlos Massoco 2000 , Itu - SP - CEP 13306-740 Fone(11) 4024-2240 - 6 email : hwcintra@amcp.com.br  $Fax$  (11) 4025-3057

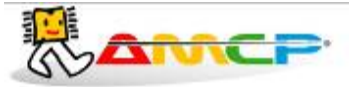

Uma vez as portas estando fechadas pressionando F1 teremos acesso à lista de programas.

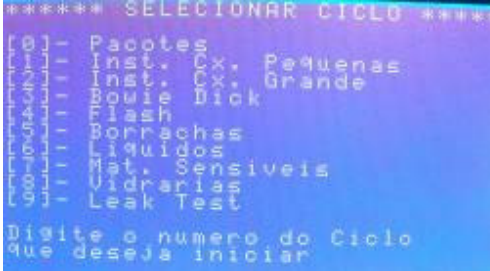

Pressionando 0, executa um ciclo de esterilização Pacotes. Pressionando 1, executa um ciclo de esterilização Instrumental Caixa Pequena. Pressionando 2, executa um ciclo de esterilização Instrumental Caixa Grande. Pressionando 3, executa um ciclo de esterilização Bowie Dick. Pressionando 4, executa um ciclo de esterilização Flash. Pressionando 5, executa um ciclo de esterilização Borrachas. Pressionando 6 , executa um ciclo de esterilização Líquidos Pressionando 7, executa um ciclo de esterilização Materiais Sensíveis. Pressionando 8, executa um ciclo de esterilização Vidrarias. Pressionando 9, executa um ciclo de esterilização Leak Teste.

Se pressionarmos a tecla "0" terá o início do ciclo Pacotes:

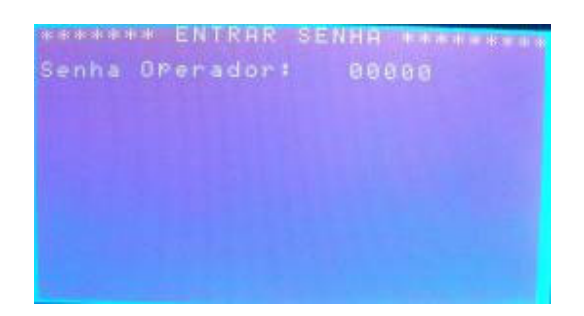

**BRTUV** 

Av. José Carlos Massoco 2000, Itu - SP - CEP 13306-740 Fone (11) 4024-2240 - 7 - 7 - email: hwcintra@amcp.com.br email : hwcintra@amcp.com.br

\_\_\_\_\_\_\_\_\_\_\_\_\_\_\_\_\_\_\_\_\_\_\_\_\_\_\_\_\_\_\_\_\_\_\_\_\_\_\_\_\_\_\_\_\_\_\_\_\_\_\_\_\_\_\_\_\_\_\_\_\_\_\_\_\_\_\_\_\_\_\_\_\_\_\_\_\_\_\_\_\_\_\_\_\_\_\_\_\_\_\_\_\_\_\_\_\_\_

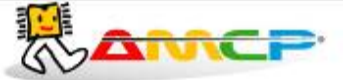

Entrando com a senha do operador o programa solicitará o número do lote da esterilização. Podemos observar que o nome exibido corresponde ao operador cuja senha foi digitada.

**\_\_\_\_\_\_\_\_\_\_\_\_\_\_\_\_\_\_\_\_\_\_\_\_\_\_\_\_\_\_\_\_\_\_\_\_\_\_\_\_\_\_\_\_\_\_\_\_\_\_\_\_\_\_\_\_\_\_\_\_\_\_\_\_\_\_\_\_\_\_\_\_\_\_\_\_\_\_\_\_\_\_\_\_\_\_\_\_\_\_\_\_\_\_\_\_\_**

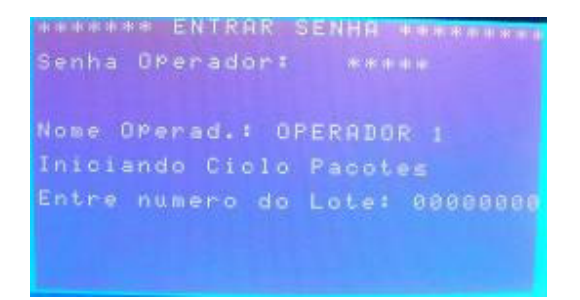

Configurando o número do lote e pressionando ENTER o será exibido no display os parâmetros de esterilização para confirmação, estando correto pressione ENTER, caso necessite de algum ajuste pressione ANULA para cancelar.

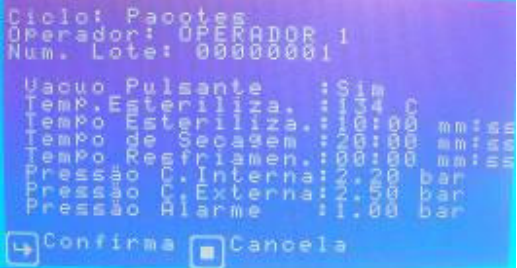

Para o equipamento entrar em operação, é necessário que as portas estejam fechadas, a câmara externa esteja na temperatura e pressão programadas. Caso tenhamos gerador de vapor elétrico, é necessário que o nível de água no mesmo esteja normal. Sendo assim são as seguintes as mensagens exibidas no display:

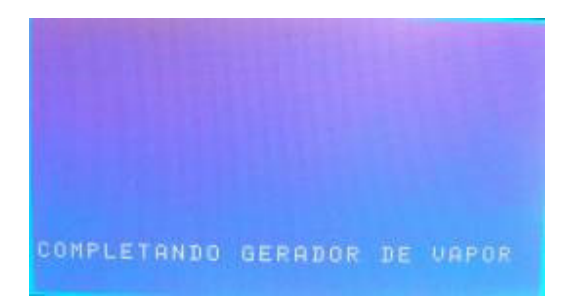

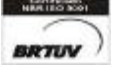

\_\_\_\_\_\_\_\_\_\_\_\_\_\_\_\_\_\_\_\_\_\_\_\_\_\_\_\_\_\_\_\_\_\_\_\_\_\_\_\_\_\_\_\_\_\_\_\_\_\_\_\_\_\_\_\_\_\_\_\_\_\_\_\_\_\_\_\_\_\_\_\_\_\_\_\_\_\_\_\_\_\_\_\_\_\_\_\_\_\_\_\_\_\_\_\_\_\_ Av. José Carlos Massoco 2000 , Itu - SP - CEP 13306-740 Fone (11) 4024-2240 - 8 email : hwcintra@amcp.com.br

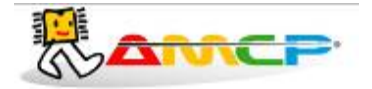

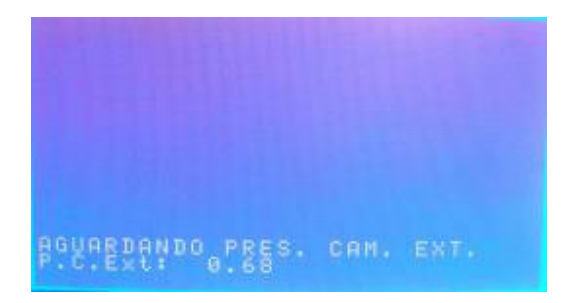

Assim que estiver tudo normalizado o programa entrará na tela de ciclo.

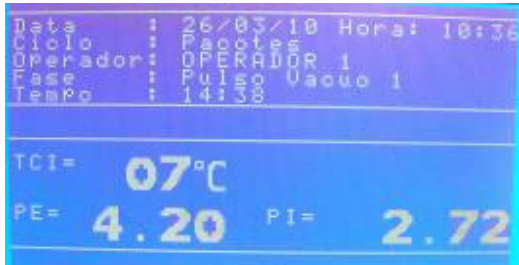

Indicando que estamos no ciclo de Pré Vácuo e também a temperatura e pressão da câmara interna naquele momento. Durante todo o ciclo teremos no display a indicação da temperatura e pressão da câmara externa e interna, bem como se o equipamento esta aplicando pressão ou vácuo a câmara interna.

Através do display também poderemos visualizar o nome do programa, o nome do operador, nome da fase, data, hora, a temperatura de esterilização e o tempo da fase de esterilização.

O ciclo de Pré Vácuo será ou não executado conforme definição nos presets de cada programa, e constitui-se no seguinte (o primeiro e o segundo pré-vacuo e pressão são iguais):

- 1. Aplicamos Vácuo a câmara interna até atingirmos a leitura de -0.72 bar (pode ser alterado o valor)
- 2. Aplicamos Pressão a câmara interna até atingirmos a leitura de 0.80 bar (pode ser alterado o valor)
- 3. Aplicamos Vácuo a câmara interna até atingirmos a leitura de -0.72 bar (pode ser alterado o valor)
- 4. Aplicamos Pressão a câmara interna até atingirmos a leitura de 0.80 bar (pode ser alterado o valor)
- 5. Aplicamos Vácuo a câmara interna até atingirmos a leitura de -0.72 bar (pode ser alterado o valor)
- 6. Aplicamos Pressão a câmara interna até atingirmos a leitura de 0.80 bar (pode ser alterado o valor)
- 7. Aplicamos Vácuo a câmara interna até atingirmos a leitura de -0.72 bar (pode ser alterado o valor) Aqui termina o ciclo de Pré Vácuo, em seguida teremos:
- 
- 
- 
- 
- 
- 
- 

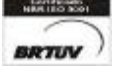

\_\_\_\_\_\_\_\_\_\_\_\_\_\_\_\_\_\_\_\_\_\_\_\_\_\_\_\_\_\_\_\_\_\_\_\_\_\_\_\_\_\_\_\_\_\_\_\_\_\_\_\_\_\_\_\_\_\_\_\_\_\_\_\_\_\_\_\_\_\_\_\_\_\_\_\_\_\_\_\_\_\_\_\_\_\_\_\_\_\_\_\_\_\_\_\_\_\_ Av. José Carlos Massoco 2000, Itu - SP - CEP 13306-740 Fone (11) 4024-2240 - 9 -<br>
email: hwcintra@amcp.com.br Fax (11) 4025-3057 email : hwcintra@amcp.com.br

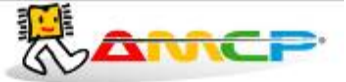

Aplicamos pressão à câmara interna até atingirmos a pressão e temperatura nominais de esterilização e o display mostrará:

**\_\_\_\_\_\_\_\_\_\_\_\_\_\_\_\_\_\_\_\_\_\_\_\_\_\_\_\_\_\_\_\_\_\_\_\_\_\_\_\_\_\_\_\_\_\_\_\_\_\_\_\_\_\_\_\_\_\_\_\_\_\_\_\_\_\_\_\_\_\_\_\_\_\_\_\_\_\_\_\_\_\_\_\_\_\_\_\_\_\_\_\_\_\_\_\_\_**

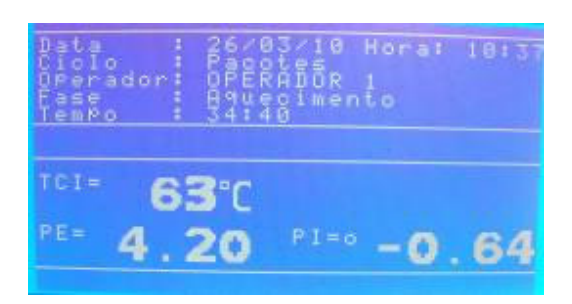

A fase de aquecimento permanecerá até que a pressão e temperatura de esterilização seja atingida. Em seguida teremos:

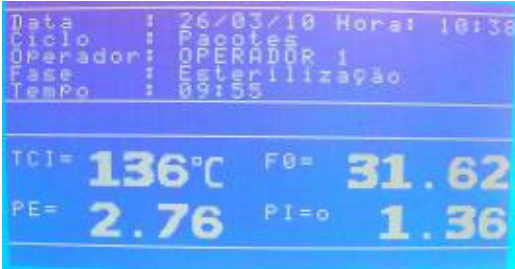

Onde Tempo, corresponde ao tempo transcorrido de esterilização (minutos: segundos) contando decrescente partindo no instante inicial do valor programado até atingir zero 00:00 onde termina esta fase do ciclo, finaliza e totaliza o tempo de F0 e inicia a próxima fase podendo ser a secagem ou resfriamento dependendo de como esta programado. A partir da fase de aquecimento o valor de F0 é indicado na tela.

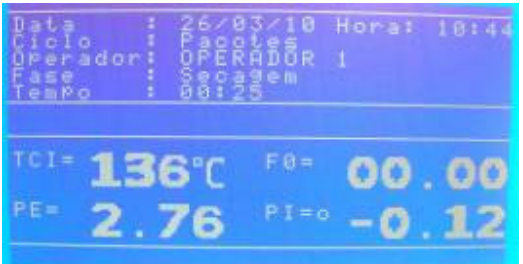

Obs:- Este equipamento possui um sistema de descarga lenta onde abre uma válvula até atingir uma pressão próxima a zero, e ai aciona a bomba de vácuo.

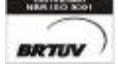

\_\_\_\_\_\_\_\_\_\_\_\_\_\_\_\_\_\_\_\_\_\_\_\_\_\_\_\_\_\_\_\_\_\_\_\_\_\_\_\_\_\_\_\_\_\_\_\_\_\_\_\_\_\_\_\_\_\_\_\_\_\_\_\_\_\_\_\_\_\_\_\_\_\_\_\_\_\_\_\_\_\_\_\_\_\_\_\_\_\_\_\_\_\_\_\_\_\_ Av. José Carlos Massoco 2000 , Itu - SP - CEP 13306-740 Fone (11) 4024-2240 - 10 email : hwcintra@amcp.com.br

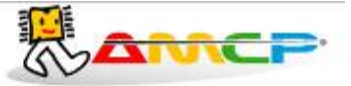

Quando este tempo atingir o valor programado, termina este ciclo completo e o material poderá ser retirado da autoclave após feita a descarga.

**\_\_\_\_\_\_\_\_\_\_\_\_\_\_\_\_\_\_\_\_\_\_\_\_\_\_\_\_\_\_\_\_\_\_\_\_\_\_\_\_\_\_\_\_\_\_\_\_\_\_\_\_\_\_\_\_\_\_\_\_\_\_\_\_\_\_\_\_\_\_\_\_\_\_\_\_\_\_\_\_\_\_\_\_\_\_\_\_\_\_\_\_\_\_\_\_\_**

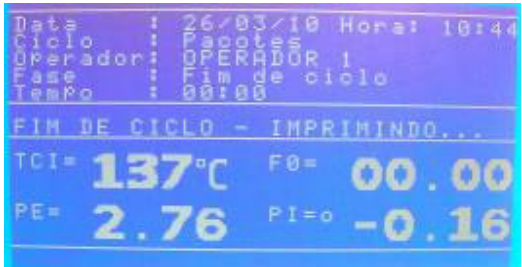

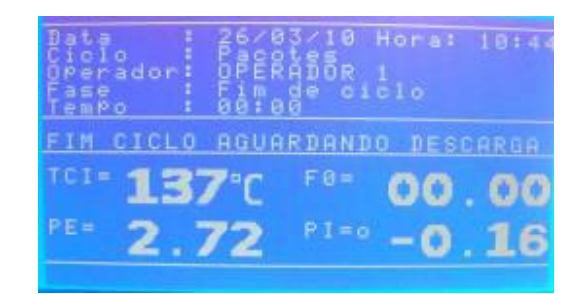

Após o fim do ciclo ocorre a impressão que dentre outras informações informa o valor de F0 total e também os gráficos de Temperatura x Tempo e Pressão x Tempo.

Se pressionado a tecla ANULA, voltaremos ao menu principal:

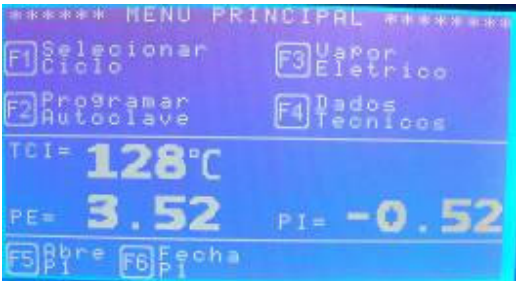

Para executarmos os demais ciclos de esterilização, basta pressionarmos F1 e selecionarmos outro programa da lista através das teclas "0" a "9" . A única diferença com relação ao ciclo anterior são os valores de tempos, temperaturas e pressões. A apresentação de display é análoga.

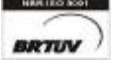

\_\_\_\_\_\_\_\_\_\_\_\_\_\_\_\_\_\_\_\_\_\_\_\_\_\_\_\_\_\_\_\_\_\_\_\_\_\_\_\_\_\_\_\_\_\_\_\_\_\_\_\_\_\_\_\_\_\_\_\_\_\_\_\_\_\_\_\_\_\_\_\_\_\_\_\_\_\_\_\_\_\_\_\_\_\_\_\_\_\_\_\_\_\_\_\_\_\_ Av. José Carlos Massoco 2000, Itu - SP - CEP 13306-740 Fone (11) 4024-2240 - 11 - email: hwcintra@amcp.com.br<br>
Fax (11) 4025-3057 email : hwcintra@amcp.com.br

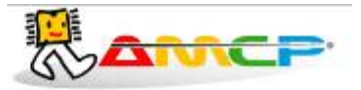

# *Abortando Ciclo:*

Durante a execução do ciclo o programa pode identificar alguma anormalidade. Sendo assim, a mesma será mostrada no display e o sonolarme começará a bipar.

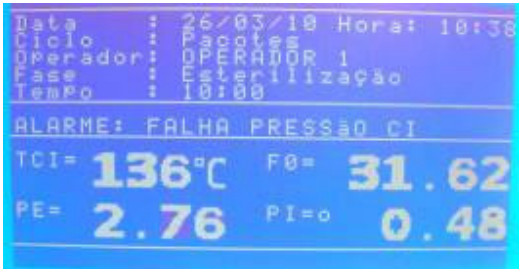

Abaixo segue a relação dos eventuais problemas:

- "Pressão Insuficiente"
- "Falha na Bomba de Vácuo"
- "Falha de pressão na câmara interna"

No inicio de operação estas falhas podem aparecer por falta de ajustes dos parâmetros de tempo relacionados aos alarmes acima.

Em alguns casos o problema pode ser contornado sem abortar o processo, porém nem sempre isso é possível.

Caso o operador queira abortar o ciclo por esse motivo ou outro qualquer, basta pressionar a tecla "Anula" e teremos:

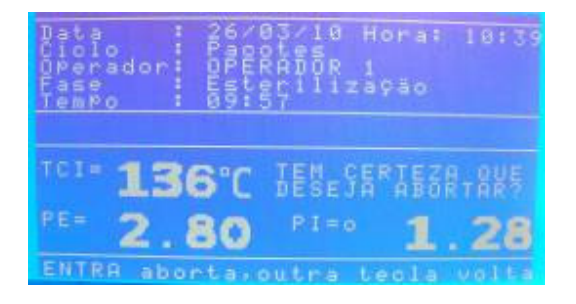

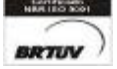

\_\_\_\_\_\_\_\_\_\_\_\_\_\_\_\_\_\_\_\_\_\_\_\_\_\_\_\_\_\_\_\_\_\_\_\_\_\_\_\_\_\_\_\_\_\_\_\_\_\_\_\_\_\_\_\_\_\_\_\_\_\_\_\_\_\_\_\_\_\_\_\_\_\_\_\_\_\_\_\_\_\_\_\_\_\_\_\_\_\_\_\_\_\_\_\_\_\_ Av. José Carlos Massoco 2000 , Itu - SP - CEP 13306-740 Fone (11) 4024-2240 - 12 email : hwcintra@amcp.com.br

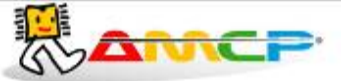

Caso pressionarmos qualquer tecla diferente de ENTER, o programa continuará do ponto em que havia sido interrompido. Caso pressionarmos a tecla ENTER, e o display mostrará:

**\_\_\_\_\_\_\_\_\_\_\_\_\_\_\_\_\_\_\_\_\_\_\_\_\_\_\_\_\_\_\_\_\_\_\_\_\_\_\_\_\_\_\_\_\_\_\_\_\_\_\_\_\_\_\_\_\_\_\_\_\_\_\_\_\_\_\_\_\_\_\_\_\_\_\_\_\_\_\_\_\_\_\_\_\_\_\_\_\_\_\_\_\_\_\_\_\_**

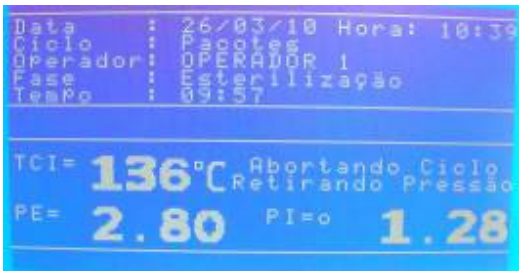

Enquanto esta mensagem estiver no display, o equipamento automaticamente cuida para que a pressão da câmara interna seja zerada, só então o ciclo estará efetivamente abortado. Quando isto ocorrer o display mostrará;

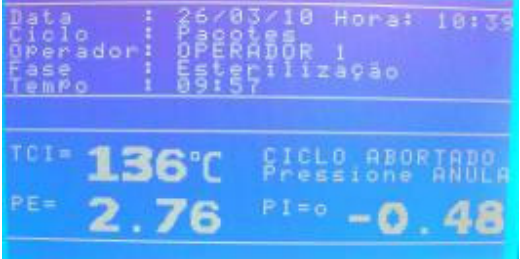

Para retornarmos ao menu principal, pressione a tecla Anula.

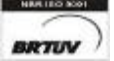

## **Eletrônica Indústria e Comércio Ltda. www.amcp.com.br**

## *Comando de portas:*

O equipamento permite o comando pelo teclado da abertura e fechamento da porta 1. Este comando só é possível enquanto o equipamento não está em processo de esterilização. A porta 2 é comandada externamente através de teclas mecânicas, utilizando a conector circular localizado na traseira da IHM.

**\_\_\_\_\_\_\_\_\_\_\_\_\_\_\_\_\_\_\_\_\_\_\_\_\_\_\_\_\_\_\_\_\_\_\_\_\_\_\_\_\_\_\_\_\_\_\_\_\_\_\_\_\_\_\_\_\_\_\_\_\_\_\_\_\_\_\_\_\_\_\_\_\_\_\_\_\_\_\_\_\_\_\_\_\_\_\_\_\_\_\_\_\_\_\_\_\_**

Estando na tela principal do programa de esterilização são possíveis os seguintes comandos:

**[F5] -** Abre Porta 1

**[F6] –** Fecha Porta 1

Para fechar a porta 1 pressione a tecla **[F6]** e teremos:

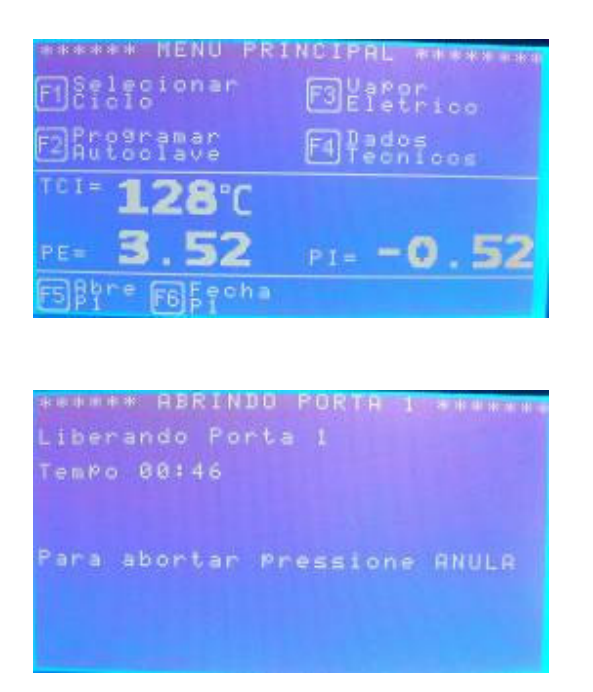

Uma vez a porta atingindo a posição fechada, o programa volta ao menu principal.

Durante este tempo de espera, se pressionarmos a tecla [Anula], o equipamento volta ao menu principal.

A contagem a direita do display mostra o tempo máximo para fechamento da porta, caso a mesma não feche neste tempo, o display mostrará um alerta.

Indicada a ocorrência deste problema para que o operador tome as medidas necessárias.

Para abrir a porta faça de maneira análoga ao fechamento.

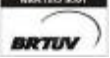

\_\_\_\_\_\_\_\_\_\_\_\_\_\_\_\_\_\_\_\_\_\_\_\_\_\_\_\_\_\_\_\_\_\_\_\_\_\_\_\_\_\_\_\_\_\_\_\_\_\_\_\_\_\_\_\_\_\_\_\_\_\_\_\_\_\_\_\_\_\_\_\_\_\_\_\_\_\_\_\_\_\_\_\_\_\_\_\_\_\_\_\_\_\_\_\_\_\_ Av. José Carlos Massoco 2000 , Itu - SP - CEP 13306-740 Fone (11) 4024-2240 - 14 email : hwcintra@amcp.com.br Fax (11) 4025-3057

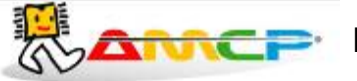

## *Alteração dos Programas:*

As alterações de programa só podem ser realizadas através da senha de Supervisor. Estando na tela principal pressione F2 para iniciar as alterações:

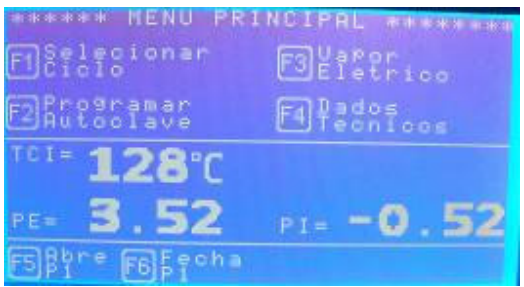

O software pedirá a senha do Supervisor (A senha de fábrica é 01234).

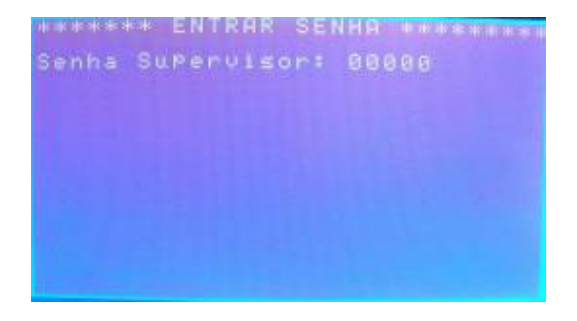

Digitando corretamente a senha teremos acesso ao menu Programação:

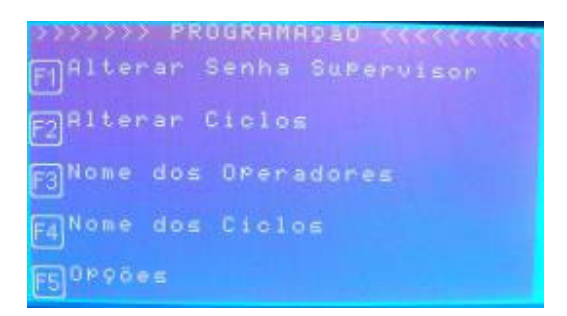

Pressione F1 para alterar a senha do supervisor:

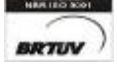

\_\_\_\_\_\_\_\_\_\_\_\_\_\_\_\_\_\_\_\_\_\_\_\_\_\_\_\_\_\_\_\_\_\_\_\_\_\_\_\_\_\_\_\_\_\_\_\_\_\_\_\_\_\_\_\_\_\_\_\_\_\_\_\_\_\_\_\_\_\_\_\_\_\_\_\_\_\_\_\_\_\_\_\_\_\_\_\_\_\_\_\_\_\_\_\_\_\_ Av. José Carlos Massoco 2000, Itu - SP - CEP 13306-740 Fone (11) 4024-2240 - 15 - 15 - email: hwcintra@amcp.com.br Fax (11) 4025-3057 email : hwcintra@amcp.com.br

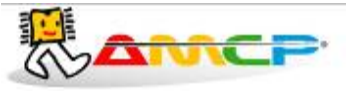

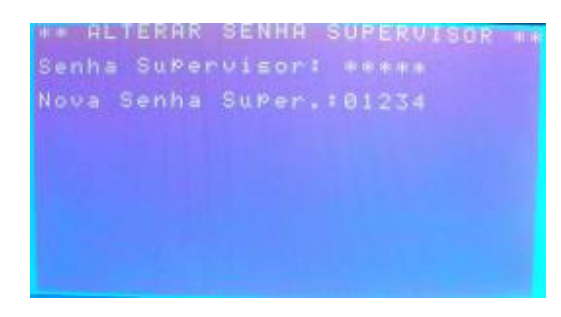

Para efetuar a alteração digite a senha atual, pressione ENTER e digite a nova senha.

Pressionando ENTER será confirmada a nova senha e o programa retornará ao menu anterior. Para abortar a operação pressione ANULA.

Estando novamente no menu Programação pressione F2 para efetuar alterações no programas de esterilização.

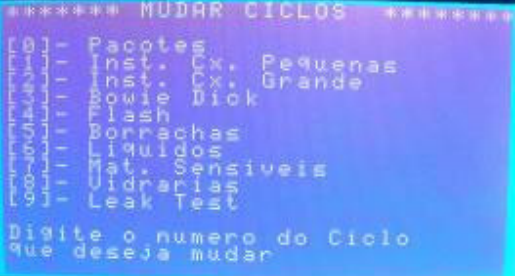

Para efetuar mudanças em um determinado programa pressione o número correspondente. Por exemplo, para modificar o programa Pacotes devemos pressionar a tecla 0.

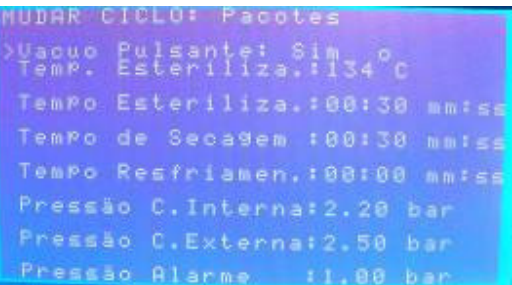

Para navegar pelos dados a serem modificação pressione "SETA PARA CIMA" ou "SETA PARA BAIXO", pressionando ANULA o programa retornará ao menu Programação salvando as configurações.

Para definir o Pré-Vácuo pressione 0 ou 1, para as demais variáveis digite o valor numérico desejado.

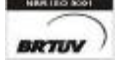

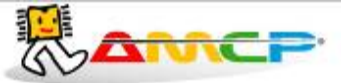

Retornando ao menu Programação pressione F3 para efetuar alterações nos nomes e respectivas senhas dos operadores.

**\_\_\_\_\_\_\_\_\_\_\_\_\_\_\_\_\_\_\_\_\_\_\_\_\_\_\_\_\_\_\_\_\_\_\_\_\_\_\_\_\_\_\_\_\_\_\_\_\_\_\_\_\_\_\_\_\_\_\_\_\_\_\_\_\_\_\_\_\_\_\_\_\_\_\_\_\_\_\_\_\_\_\_\_\_\_\_\_\_\_\_\_\_\_\_\_\_**

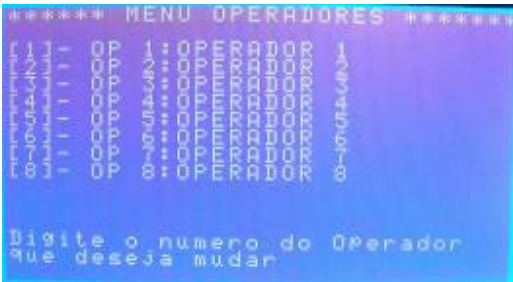

Para modificar os parâmetros de um determinado operador pressione a tecla numérica correspondente. Por exemplo, caso seja o Operador 1 pressione a tecla 1.

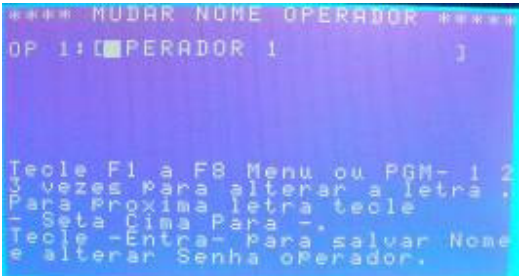

Utilize as teclas F1 a F8, MENU e PROG para selecionar a letra desejada. Para alternar entre os caracteres pressione SETA PARA CIMA.

Pressionando ANULA você abortará a modificação, para passar para a alteração de senha pressione ENTER.

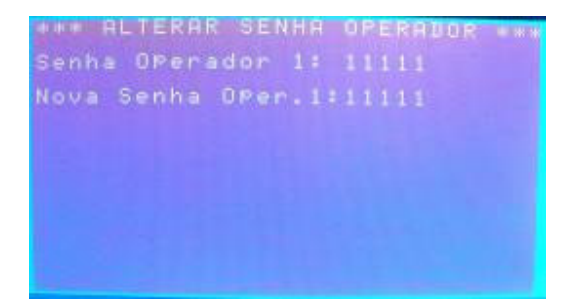

Nesta tela você visualizará a senha atual e poderá digitar a nova senha. Para confirmar pressione ENTER.

\_\_\_\_\_\_\_\_\_\_\_\_\_\_\_\_\_\_\_\_\_\_\_\_\_\_\_\_\_\_\_\_\_\_\_\_\_\_\_\_\_\_\_\_\_\_\_\_\_\_\_\_\_\_\_\_\_\_\_\_\_\_\_\_\_\_\_\_\_\_\_\_\_\_\_\_\_\_\_\_\_\_\_\_\_\_\_\_\_\_\_\_\_\_\_\_\_\_

Novamente no menu Programação pressione F4 para alterar os nomes dos programas.

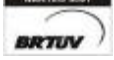

Av. José Carlos Massoco 2000, Itu - SP - CEP 13306-740 Fone (11) 4024-2240 - 17 - email: hwcintra@amcp.com.br<br>
Fax (11) 4025-3057 email : hwcintra@amcp.com.br

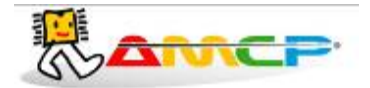

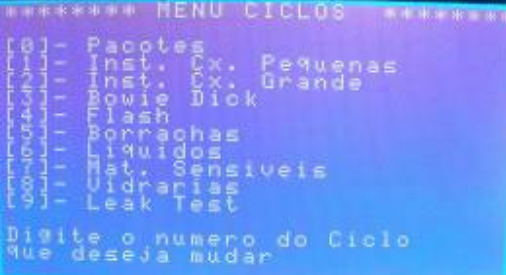

Para modificar um determinado programa basta pressionar a tecla numérica correspondente. Por exemplo, para modificar o nome do programa Vidrarias pressione a tecla 8.

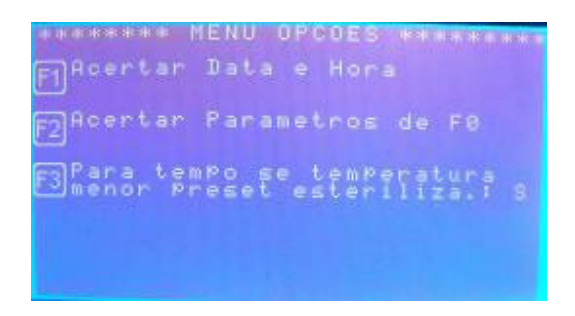

Para a escrita do novo nome proceda da mesma maneira utilizado para alterar o nome do operador. Pressione ENTER para confirmar ou ANULA para abortar a modificação.

Retornando ao menu pressione F5 para a configurar outras opções.

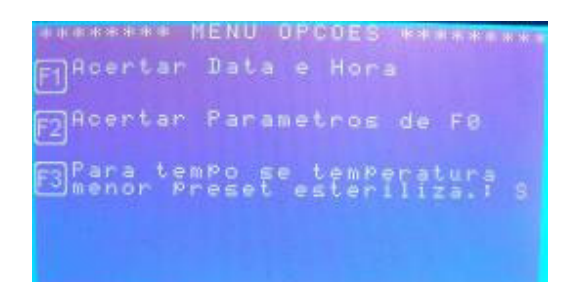

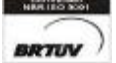

\_\_\_\_\_\_\_\_\_\_\_\_\_\_\_\_\_\_\_\_\_\_\_\_\_\_\_\_\_\_\_\_\_\_\_\_\_\_\_\_\_\_\_\_\_\_\_\_\_\_\_\_\_\_\_\_\_\_\_\_\_\_\_\_\_\_\_\_\_\_\_\_\_\_\_\_\_\_\_\_\_\_\_\_\_\_\_\_\_\_\_\_\_\_\_\_\_\_ Av. José Carlos Massoco 2000 , Itu - SP - CEP 13306-740 Fone (11) 4024-2240 - 18 email : hwcintra@amcp.com.br  $Fax$  (11) 4025-3057

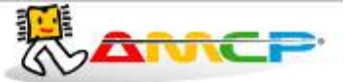

Estando neste menu pressione F1 para acerto de data e hora.

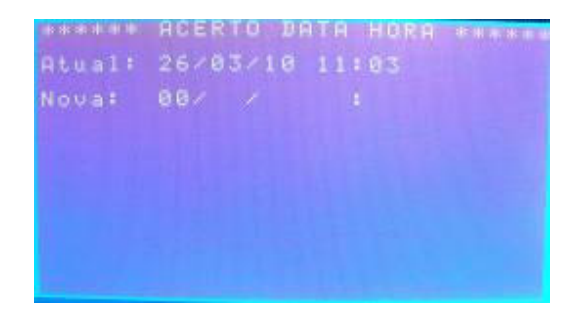

O programa mostrará a data e hora atual. Para definir a nova digite o dia através das teclas numéricas e pressione ENTER. Faça do mesmo modo para mês, ano, hora e minuto

Pressione ANULA para reconfigurar os valores acima ou ENTER.

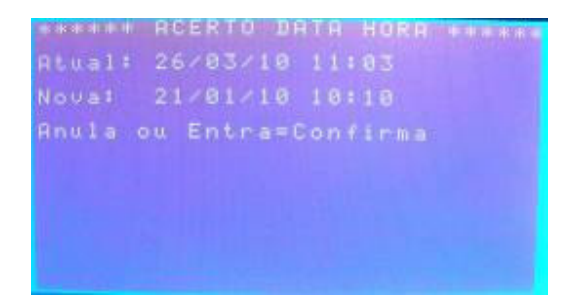

Aparecendo essa tela pressione ENTER ou ANULA para validar os valores e retornar ao menu anterior.

Para configurar os valores de F0 pressione a tecla F2.

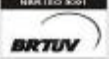

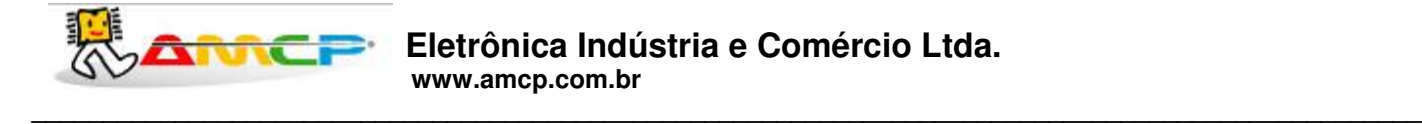

Estando nessa tela você definir o valor de Z e do Canal de Temperatura que será usado como referência (S1 ou S2). Utilize as teclas SETA PARA CIMA e SETA PARA BAIXO para navegar entre os valores e as teclas numéricas para definir os valores.

Pressione confirmar pressione ANULA.

Pressionando F3 você definirá se o tempo de esterilização irá parar caso a temperatura for menor que o preset definido. S (Sim) e N (Não).

Pressiona ANULA duas vezes para retornar ao menu principal.

Pressionando F3 poderemos definir se o aquecimento será elétrico ou por vapor.

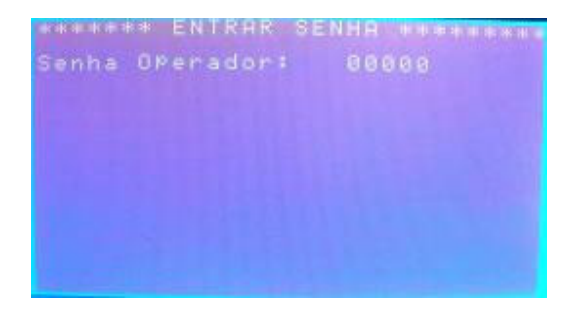

Para isso entre com a senha do operador e através da tecla F1 você irá definir o modo.

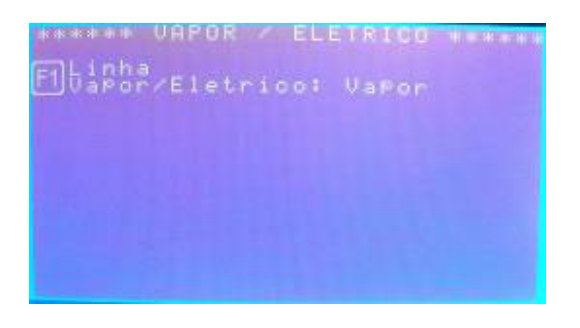

Pressione ENTER para confirmar e retornar ao menu principal.

Para verificação dos estados das entradas analógicas e dos horímetros de manutenção preventiva pressione F4 (Dados Técnicos).

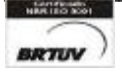

\_\_\_\_\_\_\_\_\_\_\_\_\_\_\_\_\_\_\_\_\_\_\_\_\_\_\_\_\_\_\_\_\_\_\_\_\_\_\_\_\_\_\_\_\_\_\_\_\_\_\_\_\_\_\_\_\_\_\_\_\_\_\_\_\_\_\_\_\_\_\_\_\_\_\_\_\_\_\_\_\_\_\_\_\_\_\_\_\_\_\_\_\_\_\_\_\_\_ Av. José Carlos Massoco 2000 , Itu - SP - CEP 13306-740 Fone (11) 4024-2240 - 20 email : hwcintra@amcp.com.br

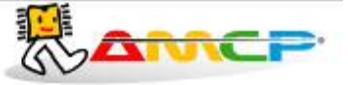

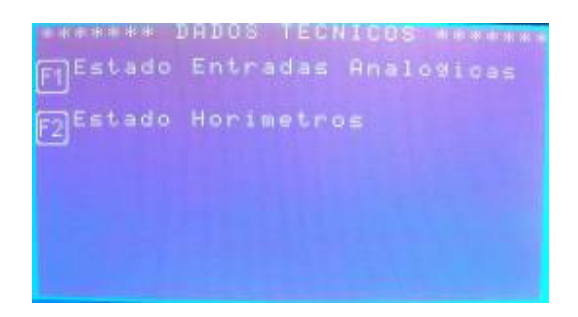

Pressionado F1 podemos observar o estado das entradas analógicas.

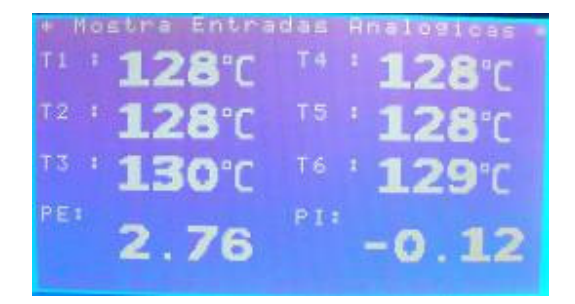

Pressione ANULA para retornar ao menu anterior.

Agora, pressionando F2 teremos a tela com o estado dos horímetros.

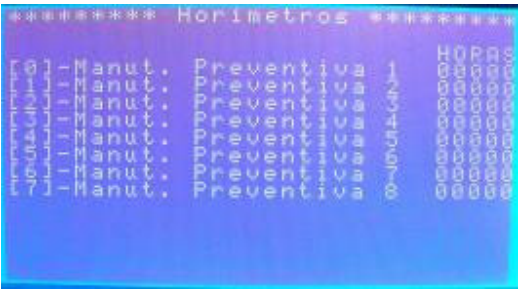

Pressione ANULA para retornar ao menu anterior

Pressionando duas vezes a tecla ANULA o programa retornará à tela de apresentação do controlador.

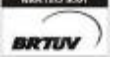

\_\_\_\_\_\_\_\_\_\_\_\_\_\_\_\_\_\_\_\_\_\_\_\_\_\_\_\_\_\_\_\_\_\_\_\_\_\_\_\_\_\_\_\_\_\_\_\_\_\_\_\_\_\_\_\_\_\_\_\_\_\_\_\_\_\_\_\_\_\_\_\_\_\_\_\_\_\_\_\_\_\_\_\_\_\_\_\_\_\_\_\_\_\_\_\_\_\_ Av. José Carlos Massoco 2000 , Itu - SP - CEP 13306-740 Fone (11) 4024-2240 - 21 email : hwcintra@amcp.com.br  $\overline{F}$  Fax (11) 4025-3057

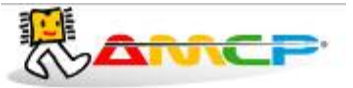

## *Menu de Manutenção:*

Existem parâmetros de operação do equipamento que só devem ser acessíveis ao fabricante, para tanto devemos estar no menu inicial:

Pressionando-se "F8" teremos:

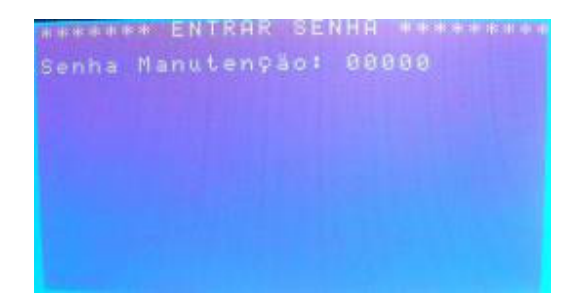

A senha de fabrica é 56789, digite a mesma e teremos:

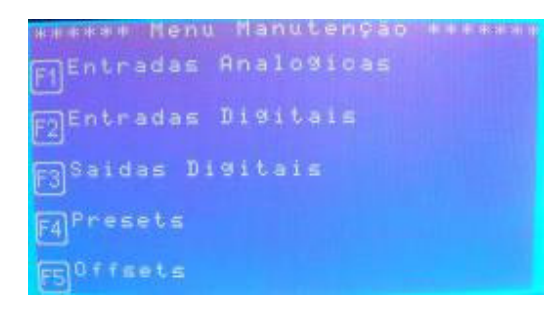

Para verificarmos o estado das entradas analógicas, pressione a tecla "F1", como segue:

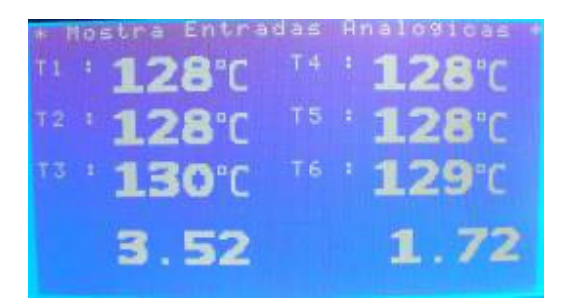

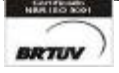

\_\_\_\_\_\_\_\_\_\_\_\_\_\_\_\_\_\_\_\_\_\_\_\_\_\_\_\_\_\_\_\_\_\_\_\_\_\_\_\_\_\_\_\_\_\_\_\_\_\_\_\_\_\_\_\_\_\_\_\_\_\_\_\_\_\_\_\_\_\_\_\_\_\_\_\_\_\_\_\_\_\_\_\_\_\_\_\_\_\_\_\_\_\_\_\_\_\_ Av. José Carlos Massoco 2000 , Itu - SP - CEP 13306-740 Fone (11) 4024-2240 - 22 email : hwcintra@amcp.com.br Fax (11) 4025-3057

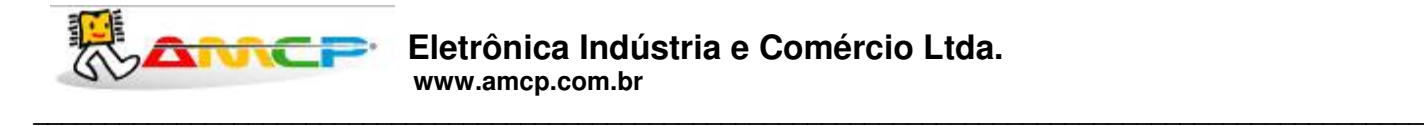

As temperaturas e pressões também podem ser visualizadas pelo display da unidade de comando. Utilizando as teclas você pode navegar pelos canais de leitura.

# *Visualizando Estado Entradas Digitais:*

Para voltar ao menu anterior, pressione a tecla "Anula". Para verificarmos o estado das entradas digitais, pressione a tecla "F2", e teremos:

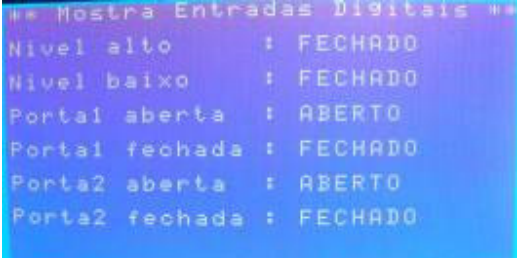

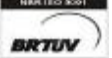

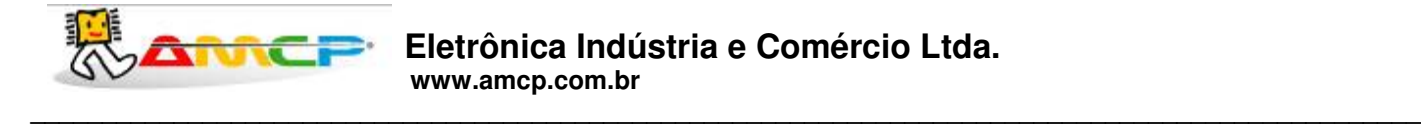

## *Testando as Saídas:*

Pressione a tecla "Anula" para voltarmos ao menu anterior. Se agora pressionarmos a tecla "F3", teremos a seguinte tela no display:

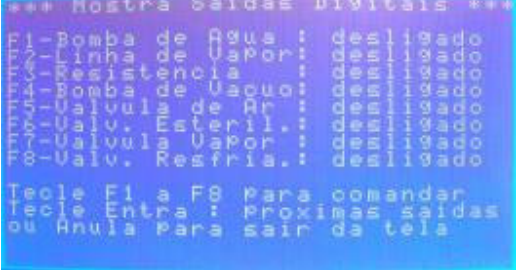

Para ligarmos ou desligarmos um determinado ponto, basta pressionar o seu numero correspondente nas teclas de função (por exemplo, para ligar a saída 1 basta pressionar a tecla F1). Se o ponto estiver ligado , o mesmo será desligado . Se o ponto estiver desligado, o mesmo será ligado.

Esta função nos permite testar as saídas de 1 a 8, para testar as saídas de 9 a 16, pressione ENTER. Caso queira retornar ao menu principal pressione a tecla ANULA.

Pressionando ENTER teremos a seguinte tela:

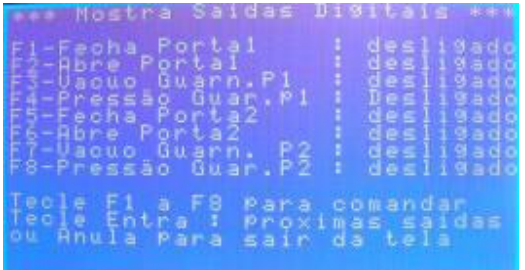

De maneira análoga, para ligarmos ou desligarmos um determinado ponto, basta pressionar o seu numero correspondente nas teclas de função subtraído de oito (por exemplo, para ligar a saída 9 basta pressionar a tecla F1, para ligar a saída 14 basta pressionar a tecla F6). Se o ponto estiver ligado, o mesmo será desligado. Se o ponto estiver desligado, o mesmo será ligado.

Caso queira retornar à tela das saídas 1 a 8 basta pressionar ENTER.

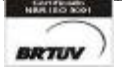

\_\_\_\_\_\_\_\_\_\_\_\_\_\_\_\_\_\_\_\_\_\_\_\_\_\_\_\_\_\_\_\_\_\_\_\_\_\_\_\_\_\_\_\_\_\_\_\_\_\_\_\_\_\_\_\_\_\_\_\_\_\_\_\_\_\_\_\_\_\_\_\_\_\_\_\_\_\_\_\_\_\_\_\_\_\_\_\_\_\_\_\_\_\_\_\_\_\_ Av. José Carlos Massoco 2000 , Itu - SP - CEP 13306-740 Fone (11) 4024-2240 - 24 email : hwcintra@amcp.com.br

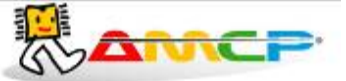

## **Eletrônica Indústria e Comércio Ltda. www.amcp.com.br**

Pressione a tecla "Anula" para voltarmos ao menu anterior. Pressionando-se agora a tecla "F4" teremos acesso ao menu de presets, como segue:

**\_\_\_\_\_\_\_\_\_\_\_\_\_\_\_\_\_\_\_\_\_\_\_\_\_\_\_\_\_\_\_\_\_\_\_\_\_\_\_\_\_\_\_\_\_\_\_\_\_\_\_\_\_\_\_\_\_\_\_\_\_\_\_\_\_\_\_\_\_\_\_\_\_\_\_\_\_\_\_\_\_\_\_\_\_\_\_\_\_\_\_\_\_\_\_\_\_**

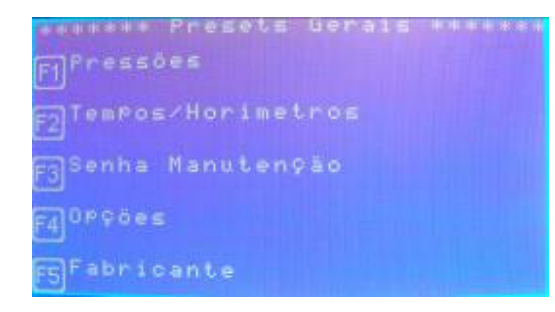

Para acessar os presets de Pressões pressione F1:

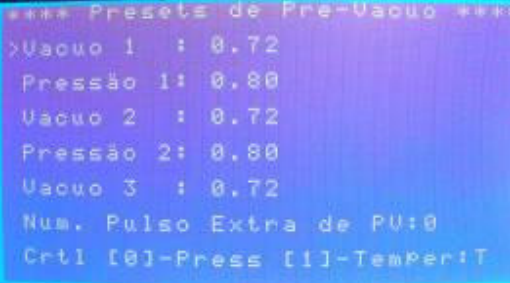

Nesta tela pressionando as teclas "SETA PARA CIMA" e "SETA PARA BAIXO" o cursor se posicionará nos presets estando pronto para ser alterado. Avançar sempre com a "SETA PARA BAIXO" para salvar o presset.

Os presets de vácuo são configuráveis pelas teclas numéricas, no intervalo de 0.00 a 0.72. Os presets de pressão também são configuráveis pelas teclas numéricas, no intervalo de 0.00 a 0.80.

Já o número de pulsos extras pode ser configurado num intervalo de 0 a 3.

Para que o controle seja por pressão pressione 0, para que seja por temperatura pressione 1.

Pressione "Anula" para retornar ao menu anterior.

Pressione F2 e teremos a configuração dos tempos de alarme e do horímetro:

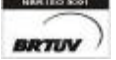

\_\_\_\_\_\_\_\_\_\_\_\_\_\_\_\_\_\_\_\_\_\_\_\_\_\_\_\_\_\_\_\_\_\_\_\_\_\_\_\_\_\_\_\_\_\_\_\_\_\_\_\_\_\_\_\_\_\_\_\_\_\_\_\_\_\_\_\_\_\_\_\_\_\_\_\_\_\_\_\_\_\_\_\_\_\_\_\_\_\_\_\_\_\_\_\_\_\_ Av. José Carlos Massoco 2000 , Itu - SP - CEP 13306-740 Fone (11) 4024-2240 - 25 email : hwcintra@amcp.com.br

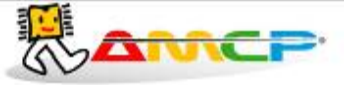

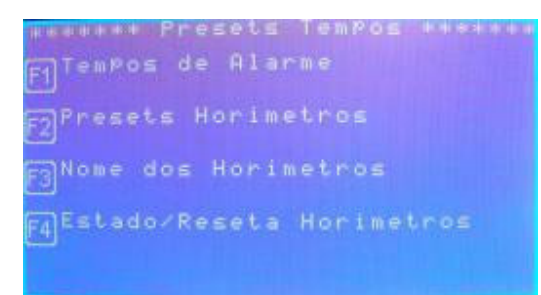

#### Pressionando F1 teremos acesso aos tempos de alarme:

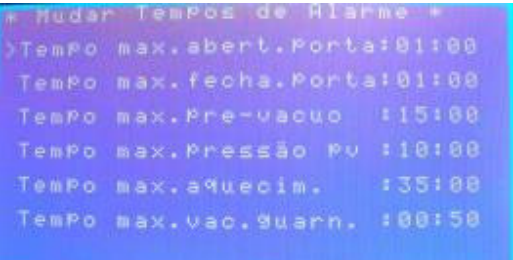

Que corresponde ao tempo máximo esperado para cada fase de aquecimento. Se durante a fase de aquecimento, transcorrer o valor programado neste parâmetro, o equipamento soará um alarme intermitente, indicará no display o problema, bem como registrará a ocorrência na impressora.

Pressionando "SETA PARA BAIXO" o cursor se posicionará no preset a ser configurado, salvando o anterior.

Os tempos podem ser configurados no intervalo de 00:00 a 99:99 minutos.

Pressione "Anula" para retornar ao menu anterior. Pressionando F2 teremos acesso aos presets do horímetro

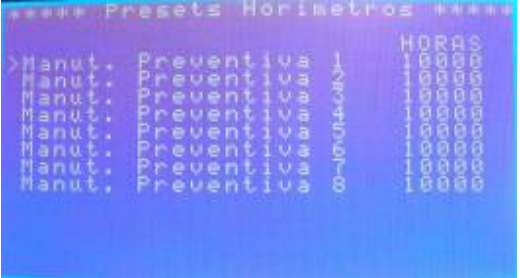

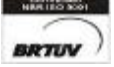

\_\_\_\_\_\_\_\_\_\_\_\_\_\_\_\_\_\_\_\_\_\_\_\_\_\_\_\_\_\_\_\_\_\_\_\_\_\_\_\_\_\_\_\_\_\_\_\_\_\_\_\_\_\_\_\_\_\_\_\_\_\_\_\_\_\_\_\_\_\_\_\_\_\_\_\_\_\_\_\_\_\_\_\_\_\_\_\_\_\_\_\_\_\_\_\_\_\_ Av. José Carlos Massoco 2000 , Itu - SP - CEP 13306-740 Fone (11) 4024-2240 - 26 email : hwcintra@amcp.com.br  $\overline{P}$  Fax (11) 4025-3057

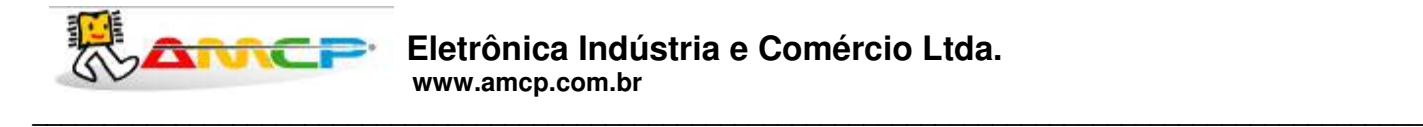

Através da teclas numéricas você pode programar de 0 até 65000 horas. Pressione "SETA PARA CIMA" e "SETA PARA BAIXO" para confirmar e poder editar o próximo horário de manutenção preventiva.

Pressione ANULA para retornar ao menu anterior.

Pressione F3 para alterar o nome dos horímetros:

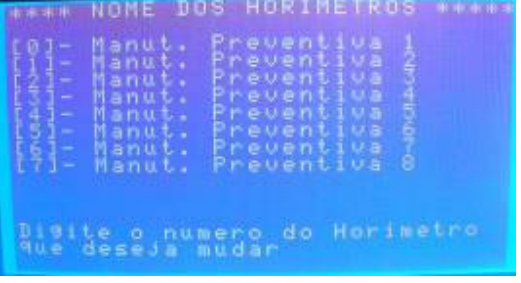

Por exemplo, digite 0 para editar o nome da Manutenção Preventiva 1.

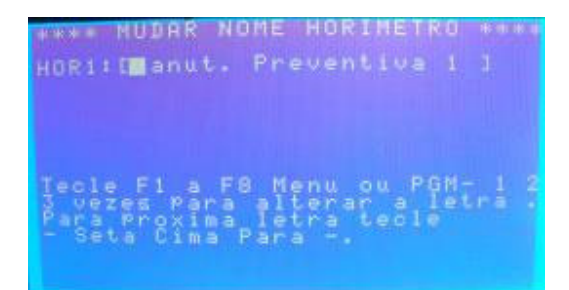

O nome é editado da mesma maneira que os nomes de usuário e programas.

Pressione ENTER para confirmar.

De forma análoga você pode editar o restante das manutenções.

Pressione ANULA para retornar ao menu anterior.

Pressionando F4 você pode resetar um horímetro.

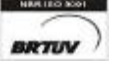

\_\_\_\_\_\_\_\_\_\_\_\_\_\_\_\_\_\_\_\_\_\_\_\_\_\_\_\_\_\_\_\_\_\_\_\_\_\_\_\_\_\_\_\_\_\_\_\_\_\_\_\_\_\_\_\_\_\_\_\_\_\_\_\_\_\_\_\_\_\_\_\_\_\_\_\_\_\_\_\_\_\_\_\_\_\_\_\_\_\_\_\_\_\_\_\_\_\_ Av. José Carlos Massoco 2000 , Itu - SP - CEP 13306-740 Fone (11) 4024-2240 - 27 email : hwcintra@amcp.com.br

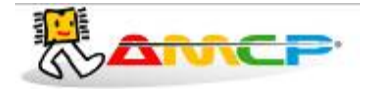

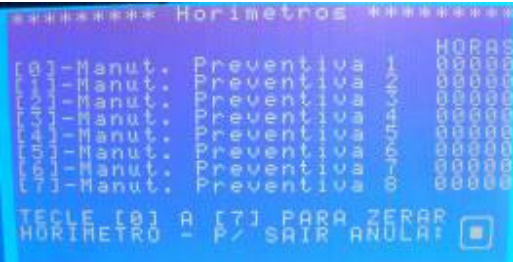

Através das teclas numéricas você pode resetar o respectivo horímetro. Pressione ANULA para retornar ao menu anterior. Pressione ANULA para retornar ao menu de Presets Gerais.

Pressione F3 e teremos a configuração da senha de manutenção:

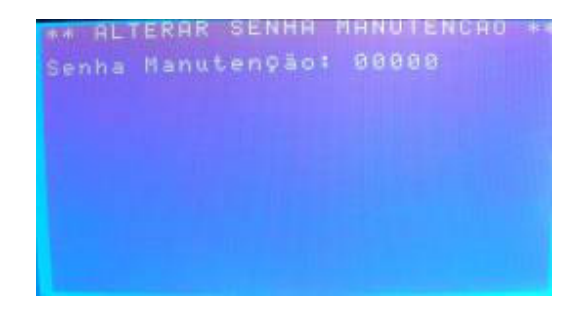

Para alterá-la deve ser digitada a senha atual, pressionar ENTER, digitar a nova senha. Pressionando ENTER a nova senha será salva e o programa retornará ao menu anterior.

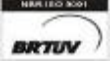

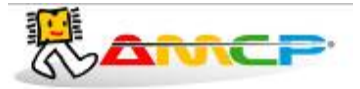

### Pressione F4 e teremos a configuração de presets gerais:

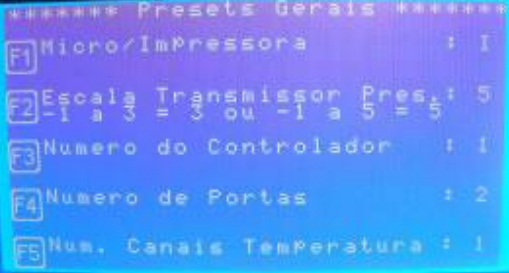

Pressionando F1 você alternará entre comunicação com micro ou impressora.

Pressionando F2 você alternará entre a escala (-1 a 3) e (-1 a 5)

Nos demais presets basta pressionar a tecla de função específica para efetuar a configuração. Para confirmar a alteração pressione ANULA.

Os número de controladores podem variar de 1 a 8, o número de portas entre 1 e 2, já o número de canais de temperatura possui o intervalo de 1 a 6.

Pressione ANULA para retornar ao menu anterior.

Pressione F5 e teremos às configurações de fabricante:

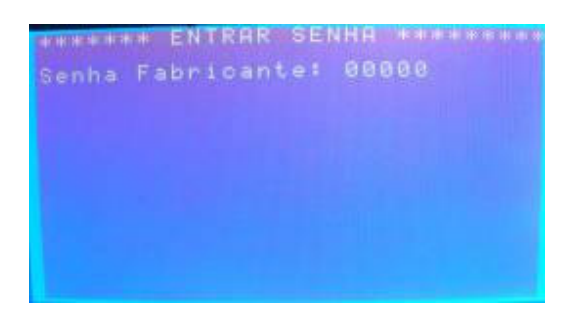

A senha de fábrica é 33333.

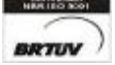

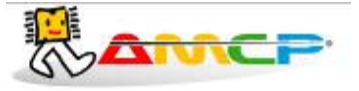

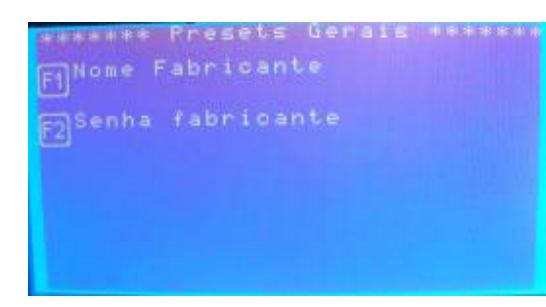

Pressionando F1 podemos editar o nome do cliente / fabricante:

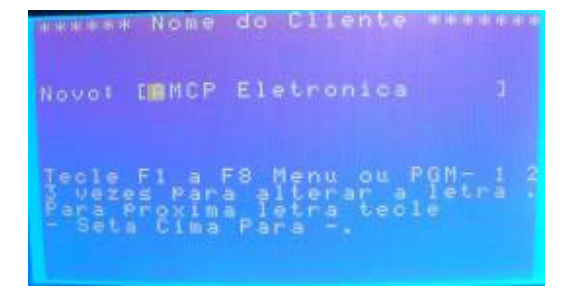

O nome é editado da mesma maneira que os nomes de usuário e programas. Pressione ENTER para confirmar a edição e ANULA para abortá-la.

Pressionando F2 podemos editar a senha do fabricante:

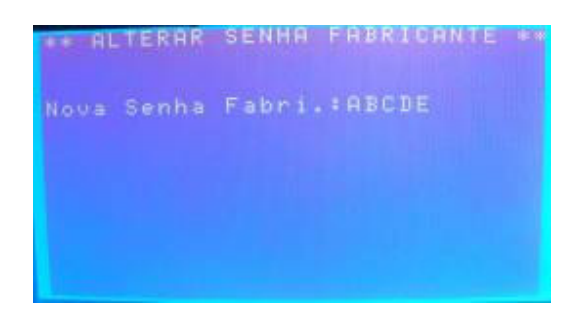

Digite a nova senha e pressione ENTER ou ANULA caso deseje abortar. Pressione ANULA até retornar ao Menu Manutenção.

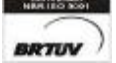

\_\_\_\_\_\_\_\_\_\_\_\_\_\_\_\_\_\_\_\_\_\_\_\_\_\_\_\_\_\_\_\_\_\_\_\_\_\_\_\_\_\_\_\_\_\_\_\_\_\_\_\_\_\_\_\_\_\_\_\_\_\_\_\_\_\_\_\_\_\_\_\_\_\_\_\_\_\_\_\_\_\_\_\_\_\_\_\_\_\_\_\_\_\_\_\_\_\_ Av. José Carlos Massoco 2000 , Itu - SP - CEP 13306-740 Fone (11) 4024-2240 - 30 email : hwcintra@amcp.com.br Fax (11) 4025-3057

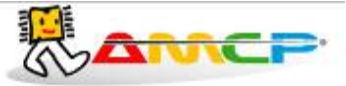

Agora pressionando F5 teremos acesso à tela de Offsets:

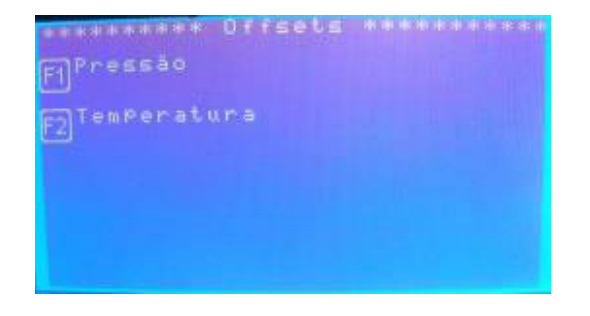

Pressionando F1 teremos acesso aos offsets de pressão.

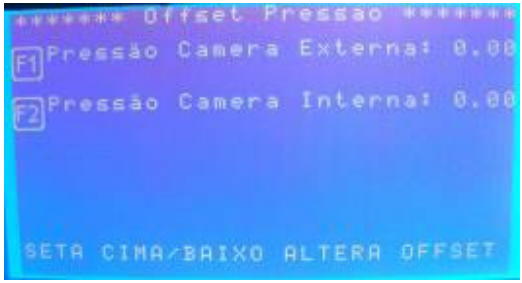

Pressionando a tecla de função específica você poderá alterar o preset desejado através das setas. Pressionando ENTER você confirmará o valor.

Retornando à tela anterior e pressionando F2 teremos acesso aos offsets de temperatura.

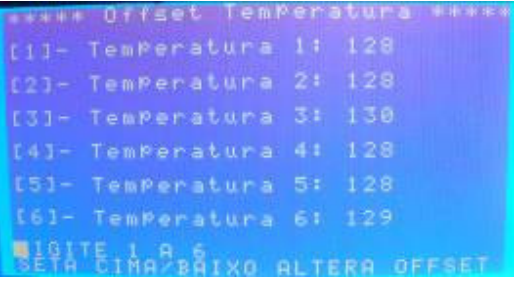

Pressionando a tecla numérica específica você poderá alterar o preset desejado através das setas. Pressionando ANULA você confirmará o valor.

Pressione ANULA para voltar ao menu anterior.

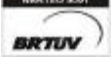

\_\_\_\_\_\_\_\_\_\_\_\_\_\_\_\_\_\_\_\_\_\_\_\_\_\_\_\_\_\_\_\_\_\_\_\_\_\_\_\_\_\_\_\_\_\_\_\_\_\_\_\_\_\_\_\_\_\_\_\_\_\_\_\_\_\_\_\_\_\_\_\_\_\_\_\_\_\_\_\_\_\_\_\_\_\_\_\_\_\_\_\_\_\_\_\_\_\_ Av. José Carlos Massoco 2000 , Itu - SP - CEP 13306-740 Fone (11) 4024-2240 - 31 email : hwcintra@amcp.com.br  $Fax$  (11) 4025-3057

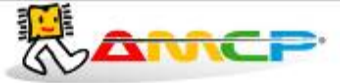

Pressione ANULA até retornar à tela principal do controlador.

Assim que você sair do Menu Manutenção o controlador salvará todas as modificações exibindo a tela abaixo:

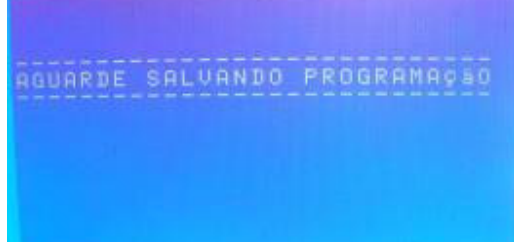

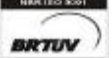

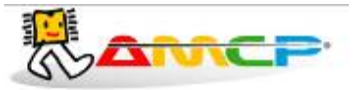

## *Mensagens de erro:*

### **1. Problema de Comunicação :**

O equipamento é composto de duas partes, um console de programação e uma unidade de comando. Caso o console de programação não consiga estabelecer contato com a unidade de comando, o display mostrará a mensagem "UC Off Line" no rodapé da tela.

Caso esta mensagem ocorra, o equipamento deve ser desligado e ligado novamente. Caso o problema continue, chamar a manutenção.

### **2. Erro de Leitura de Transdutor de Pressão**

Caso um dos transdutores de pressão apresente defeito, no display do equipamento, ao invés da leitura de pressão do referido sensor, será apresentada a palavra **"Erro".**

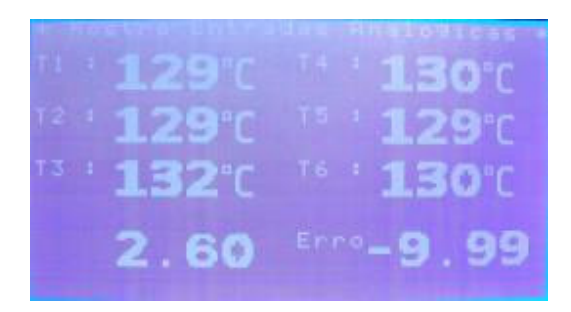

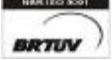

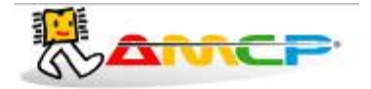

# *Outras Opções:*

Caso o equipamento seja ligado com a tecla anula pressionada, todos os valores de memória voltarão aos valores originais de fabrica (AMCP), que são os seguintes:

## **Pré Vácuo**

Pressão de Vácuo 1 : -0.72 bar Pressão de Vácuo 2: -0.72 bar Pressão de Vácuo 3 : -0.72 bar Pressão 1 : 0.80 bar Pressão 2 : 0.80 bar Controle por Pressão Número de pulsos extras de PV: 0

### **Programas:**

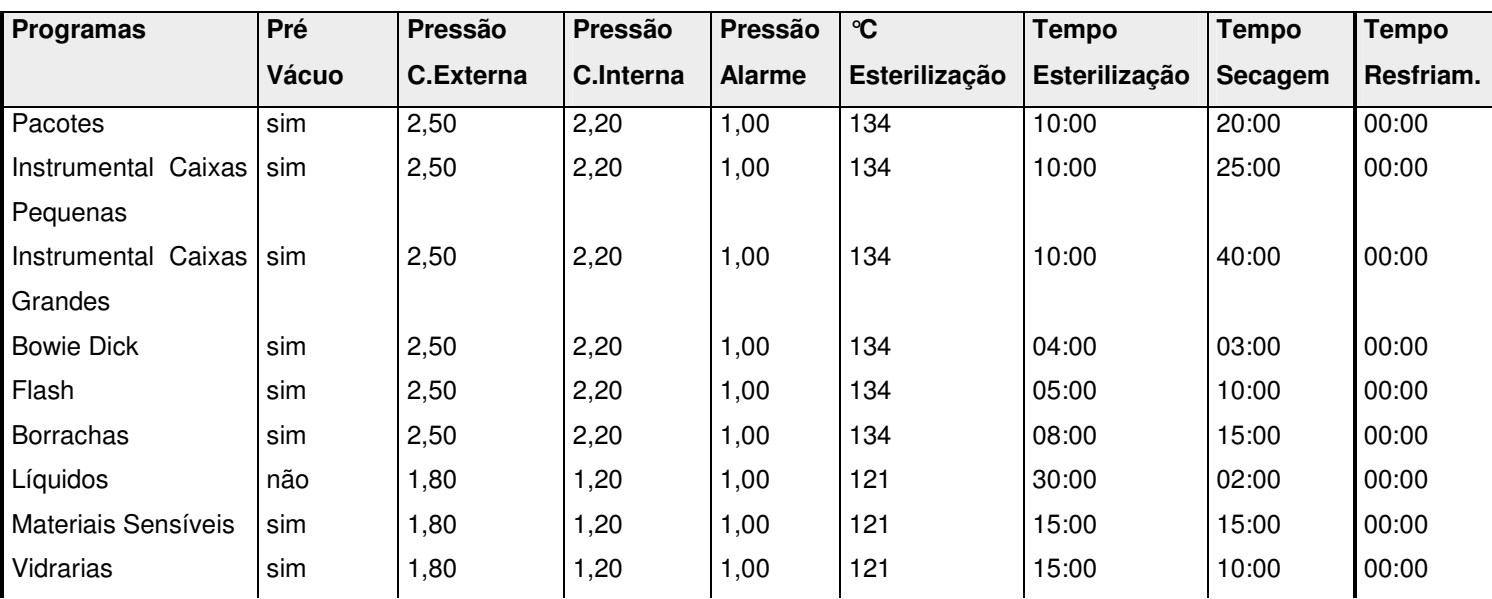

Leak Test:

- Tempo de Estabilização: 05:00

- Tempo Leak Test: 10:00

- Pressão Leak Test: -0.70 bar

- Variação Pressão: -0,04 bar

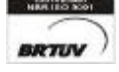

\_\_\_\_\_\_\_\_\_\_\_\_\_\_\_\_\_\_\_\_\_\_\_\_\_\_\_\_\_\_\_\_\_\_\_\_\_\_\_\_\_\_\_\_\_\_\_\_\_\_\_\_\_\_\_\_\_\_\_\_\_\_\_\_\_\_\_\_\_\_\_\_\_\_\_\_\_\_\_\_\_\_\_\_\_\_\_\_\_\_\_\_\_\_\_\_\_\_ Av. José Carlos Massoco 2000 , Itu - SP - CEP 13306-740 Fone (11) 4024-2240 - 34 email : hwcintra@amcp.com.br  $Fax$  (11) 4025-3057

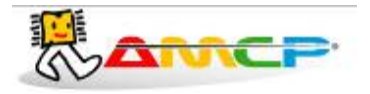

Nome dos operadores: OPERADOR 1 a OPERADOR 8

Senha de Manutenção: 56789 Senha do Supervisor: 01234 Senha do Operador 1: 11111 Senha do Operador 2: 22222 Senha do Operador 3: 33333 Senha do Operador 4: 44444 Senha do Operador 5: 55555 Senha do Operador 6: 66666 Senha do Operador 7: 77777

Senha do Operador 8: 88888

Aquecimento: Elétrico Comunicação: Impressora Escala de Pressão: -1 a 5 bar Número do Controlador: 1 Número de Portas: 2 Número de Canais de Temperatura: 1 (Obs: Os canais não utilizados devem ser ligados ao COMUM) Offsets: 0

Tempo máximo de abertura de porta: 01:00 Tempo máximo de fechamento de porta: 01:00 Tempo máximo de pré-vácuo: 15:00 Tempo máximo pressão PV: 10:00 Tempo máximo de aquecimento: 35:00 Tempo máximo vác. guarnição: 00:50

Para o tempo se temperatura menor que preset de esterilização: Sim  $Z$  (F0) = 10 Canal de Referência: S1

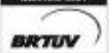

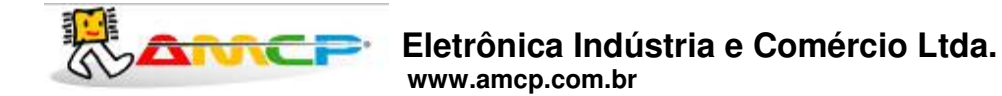

Retornando o equipamento para os valores de fábrica, ligue à máquina com ANULA pressionado, quando mostrar a tela abaixo solte a tecla.

**\_\_\_\_\_\_\_\_\_\_\_\_\_\_\_\_\_\_\_\_\_\_\_\_\_\_\_\_\_\_\_\_\_\_\_\_\_\_\_\_\_\_\_\_\_\_\_\_\_\_\_\_\_\_\_\_\_\_\_\_\_\_\_\_\_\_\_\_\_\_\_\_\_\_\_\_\_\_\_\_\_\_\_\_\_\_\_\_\_\_\_\_\_\_\_\_\_**

Esta função será de utilidade quando a senha foi perdida. O display mostrará pôr alguns segundos a seguinte mensagem:

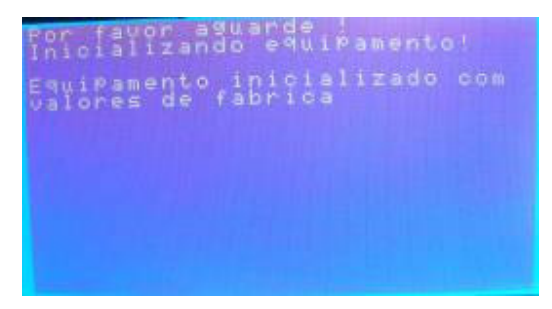

*Exemplos de Impressão:*

*Ligando o aparelho:* Mensagem impressa quando o controlador é ligado

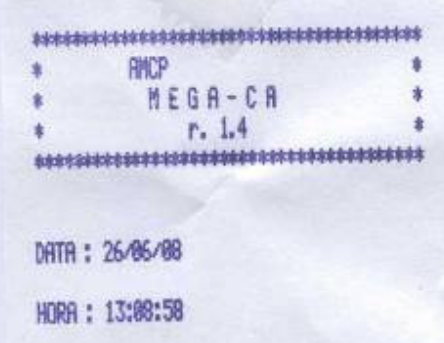

**Ciclo Abortado**: Mensagem impressa quando o ciclo é abortado pelo operador

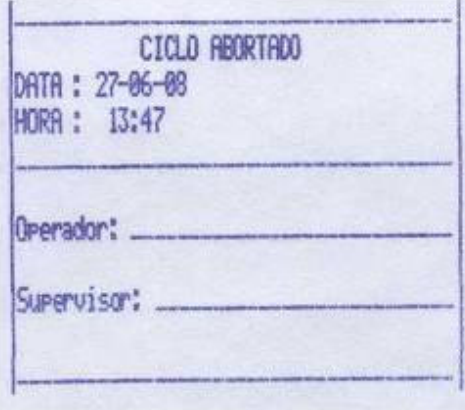

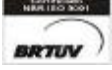

\_\_\_\_\_\_\_\_\_\_\_\_\_\_\_\_\_\_\_\_\_\_\_\_\_\_\_\_\_\_\_\_\_\_\_\_\_\_\_\_\_\_\_\_\_\_\_\_\_\_\_\_\_\_\_\_\_\_\_\_\_\_\_\_\_\_\_\_\_\_\_\_\_\_\_\_\_\_\_\_\_\_\_\_\_\_\_\_\_\_\_\_\_\_\_\_\_\_ Av. José Carlos Massoco 2000 , Itu - SP - CEP 13306-740 Fone (11) 4024-2240 - 36 email : hwcintra@amcp.com.br  $Fax$  (11) 4025-3057

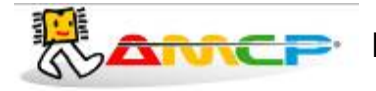

## **Eletrônica Indústria e Comércio Ltda. www.amcp.com.br**

**\_\_\_\_\_\_\_\_\_\_\_\_\_\_\_\_\_\_\_\_\_\_\_\_\_\_\_\_\_\_\_\_\_\_\_\_\_\_\_\_\_\_\_\_\_\_\_\_\_\_\_\_\_\_\_\_\_\_\_\_\_\_\_\_\_\_\_\_\_\_\_\_\_\_\_\_\_\_\_\_\_\_\_\_\_\_\_\_\_\_\_\_\_\_\_\_\_**

## **Exemplo de ciclo completo**

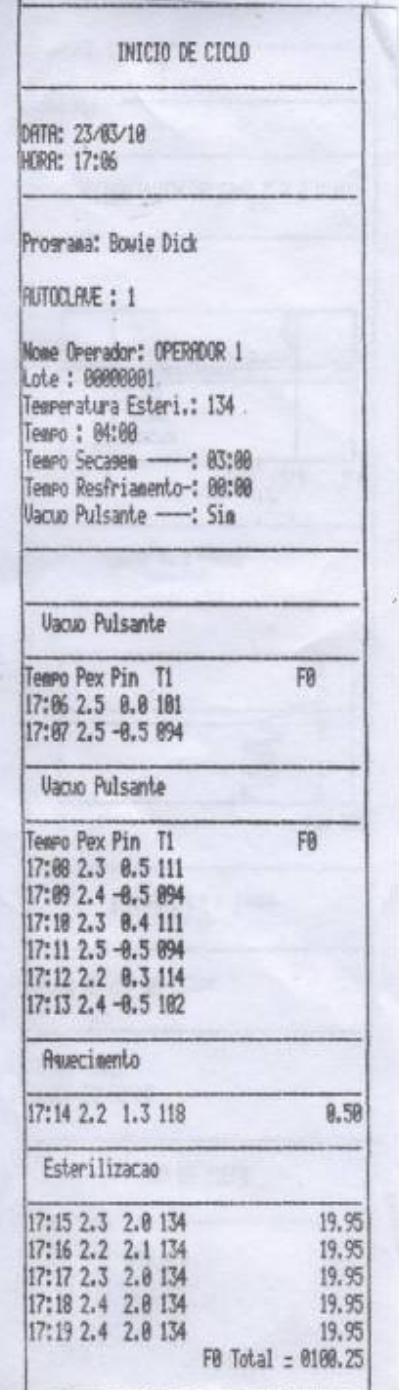

BRTUV<sup>)</sup>

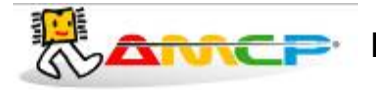

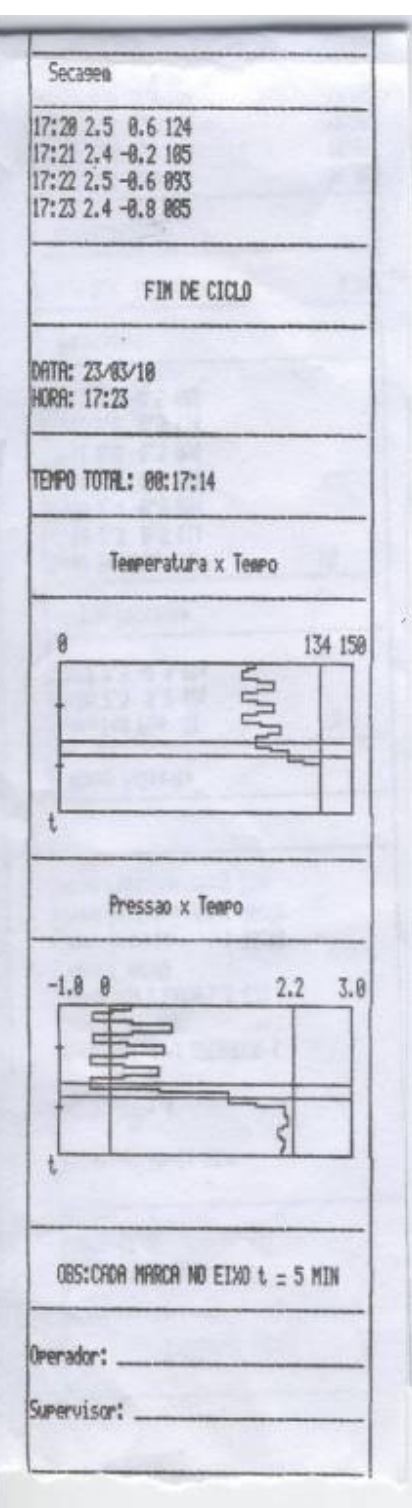

 $BRTUV$ 

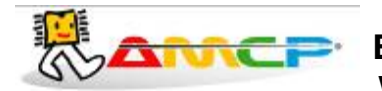

## *Painel Traseiro:*

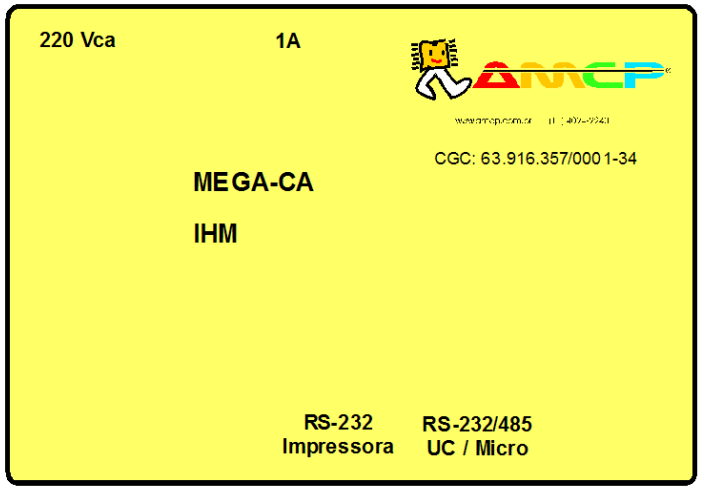

No painel traseiro existe uma etiqueta de identificação das conexões existentes:

No conector identificado como "RS-232 IMPRESSORA" é conectado uma comunicação com a impressora.

O conector identificado como "RS-232/485 UC/MICRO", é um canal de comunicação paralelo com a unidade de comando e o micro.

O MEGA-CA é produzido pela AMCP Eletrônica Ind. Com. Ltda., sendo nosso principal objetivo, sua completa satisfação com nosso equipamento, para tanto, nos colocamos ao seu inteiro dispor para quaisquer esclarecimentos.

Este aparelho é garantido por 24 (vinte e quatro) meses contra quaisquer defeitos de fabricação, desde que respeitadas as condições corretas de uso do mesmo.

Qualquer dúvida contatar:

AMCP Eletrônica Indústria e Comércio Ltda. Av. José Carlos Massoco 2000 Itu - SP CEP 13300-970 Fone: 11 4024-2240 Fax: 11 4025-3057

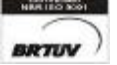

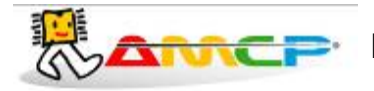

**Eletrônica Indústria e Comércio Ltda. www.amcp.com.br**

**\_\_\_\_\_\_\_\_\_\_\_\_\_\_\_\_\_\_\_\_\_\_\_\_\_\_\_\_\_\_\_\_\_\_\_\_\_\_\_\_\_\_\_\_\_\_\_\_\_\_\_\_\_\_\_\_\_\_\_\_\_\_\_\_\_\_\_\_\_\_\_\_\_\_\_\_\_\_\_\_\_\_\_\_\_\_\_\_\_\_\_\_\_\_\_\_\_**

### **Diagrama de Ligação:**

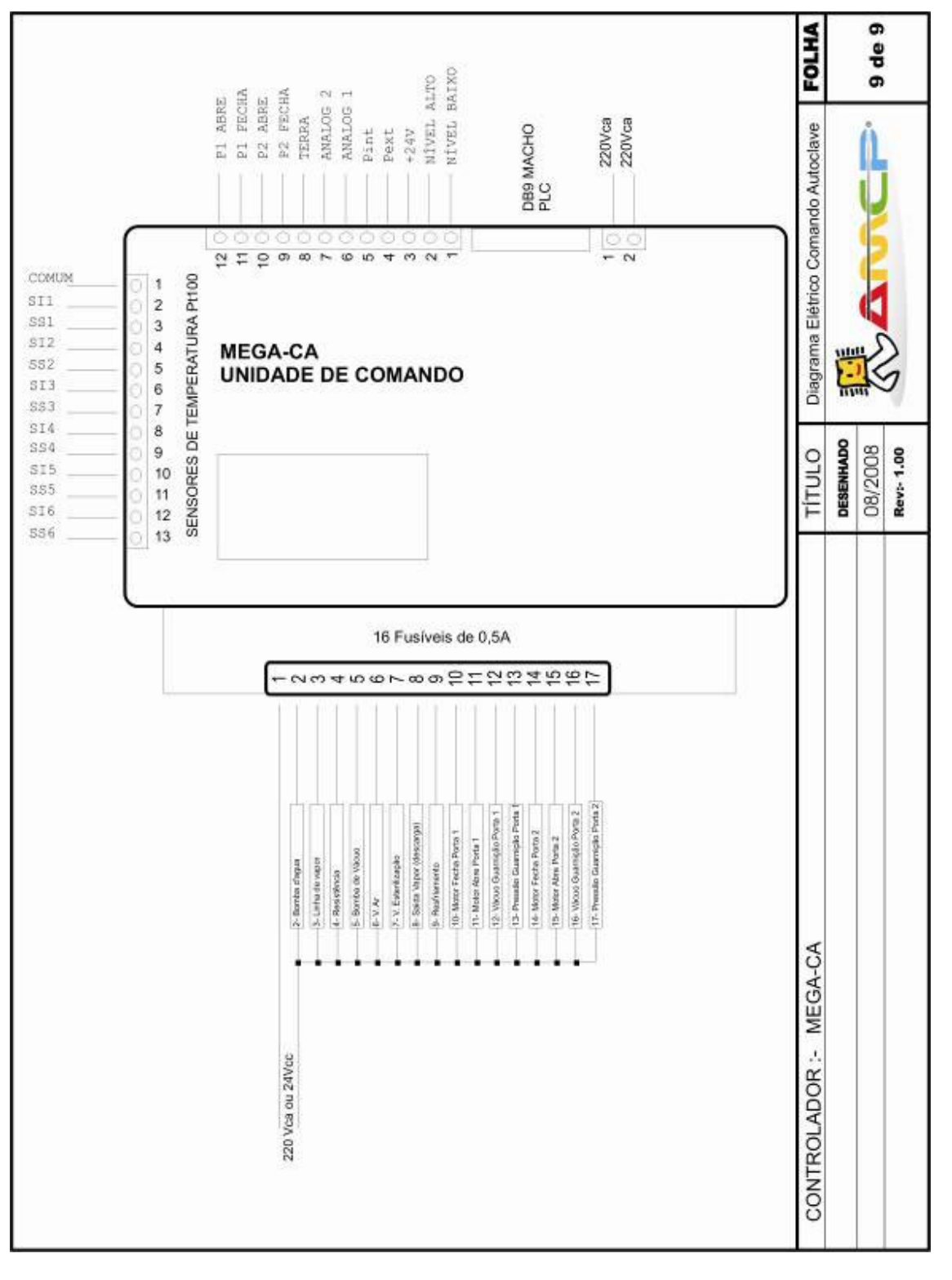

BRTUV<sup>)</sup>

\_\_\_\_\_\_\_\_\_\_\_\_\_\_\_\_\_\_\_\_\_\_\_\_\_\_\_\_\_\_\_\_\_\_\_\_\_\_\_\_\_\_\_\_\_\_\_\_\_\_\_\_\_\_\_\_\_\_\_\_\_\_\_\_\_\_\_\_\_\_\_\_\_\_\_\_\_\_\_\_\_\_\_\_\_\_\_\_\_\_\_\_\_\_\_\_\_\_ Av. José Carlos Massoco 2000 , Itu - SP - CEP 13306-740 Fone (11) 4024-2240 - 40 -Av. José Carlos Massoco 2000, Itu - SP - CEP 13306-740 Fone (11) 4024-2240<br>email : hwcintra@amcp.com.br Fax (11) 4025-3057